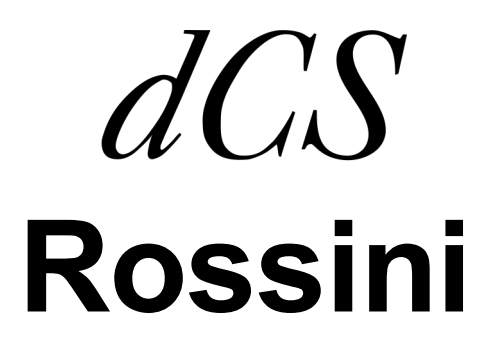

 **Upsampling Network DAC**

 **Software Release 1.1x**

取扱説明書

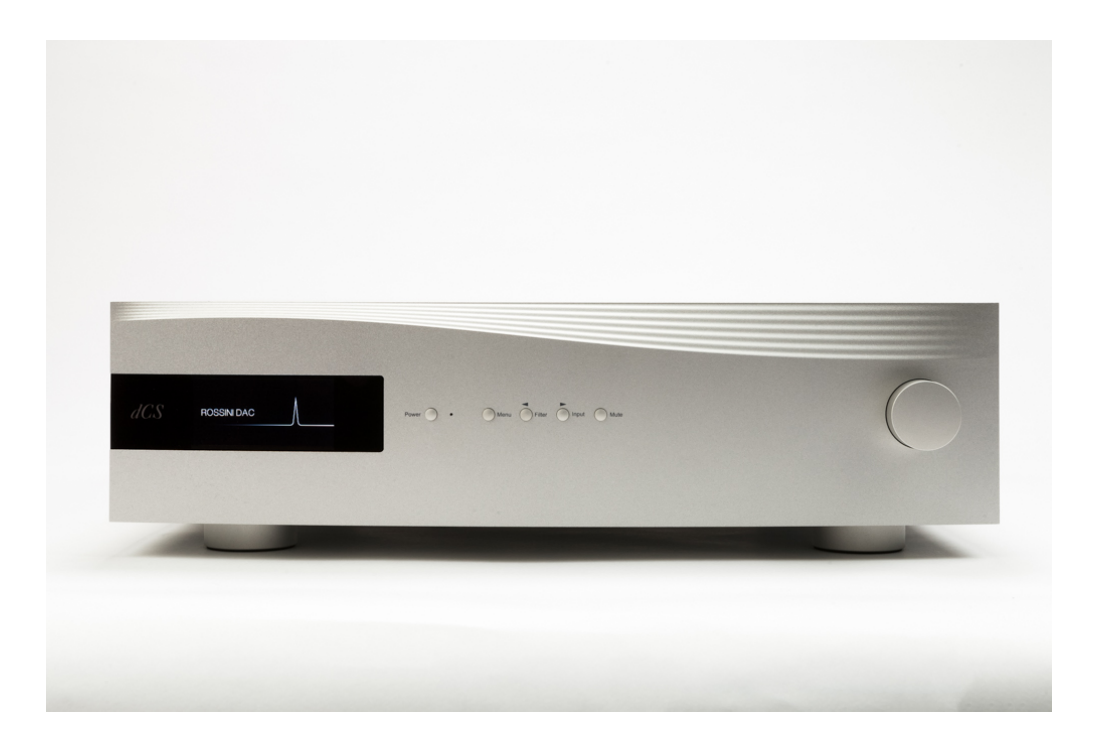

株式会社 太陽インターナショナ ル 〒103-0027 東京都中央区日本橋  $2 - 12 - 9$ 日本橋グレイスビル1F

Tel: 03-6225-2777 Fax: 03-6225-2778 㻨㼁㻾㻸㻪http://www.taiyo-international.com

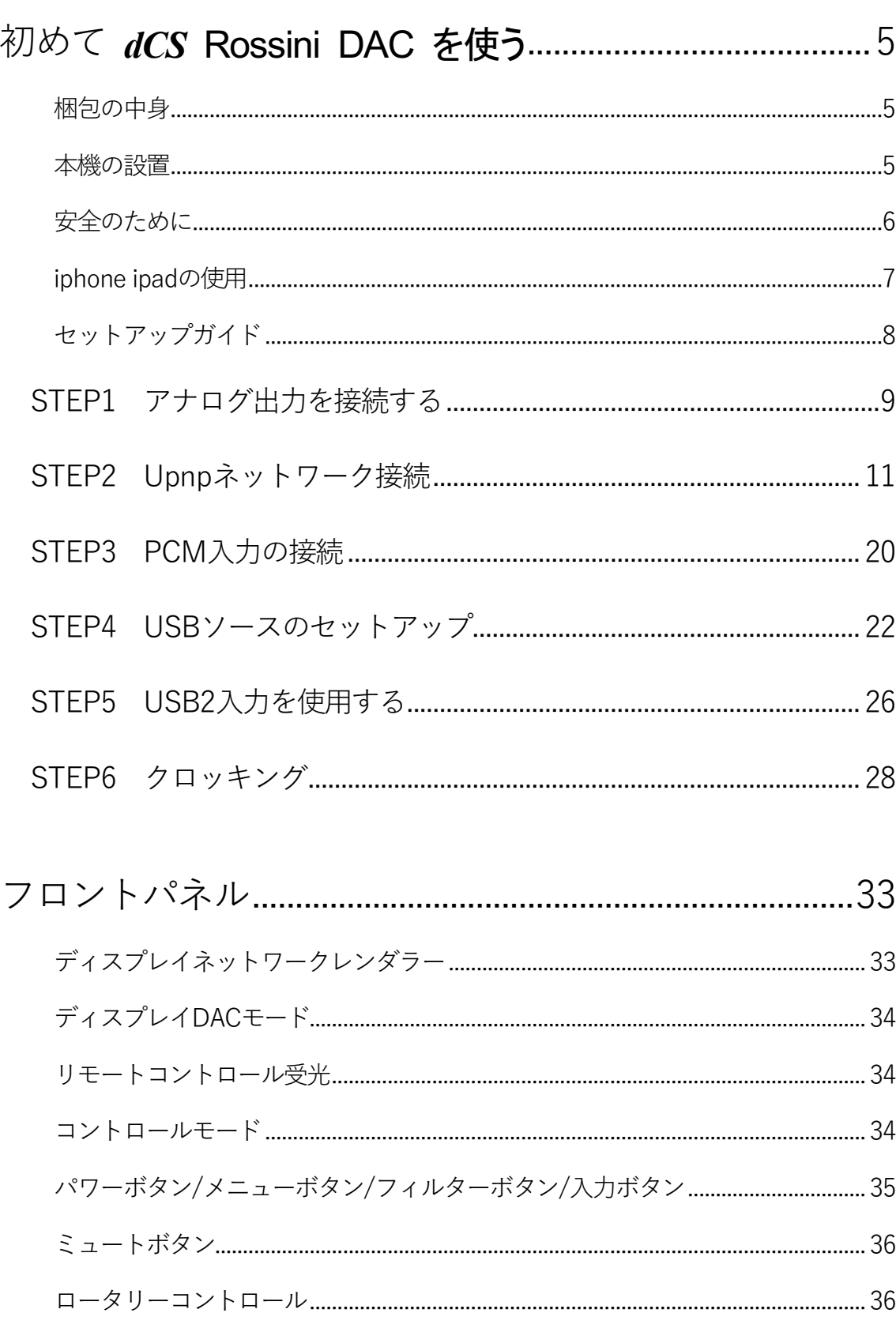

目次

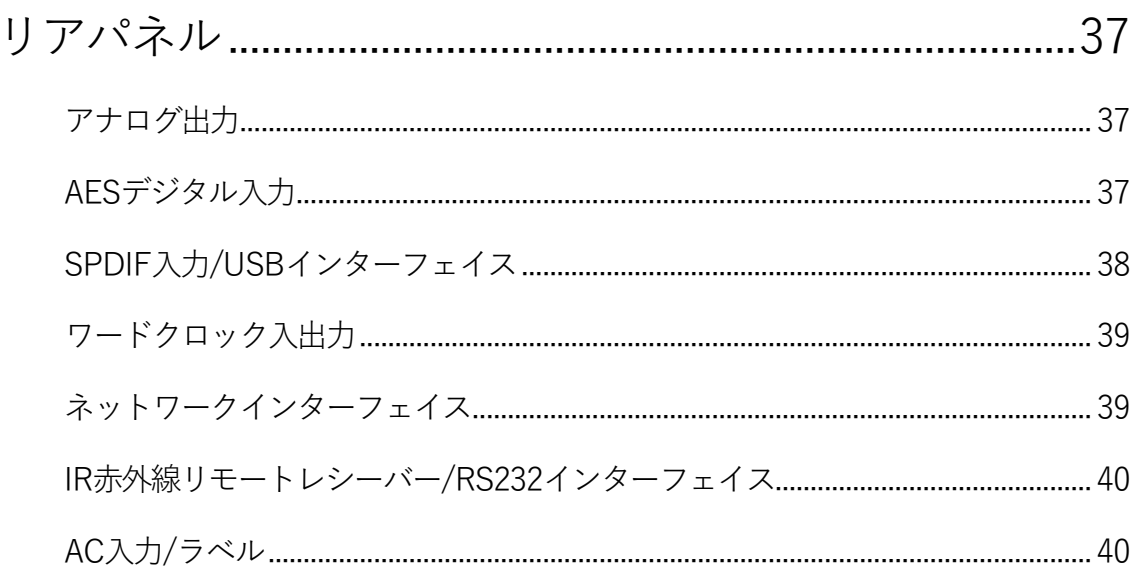

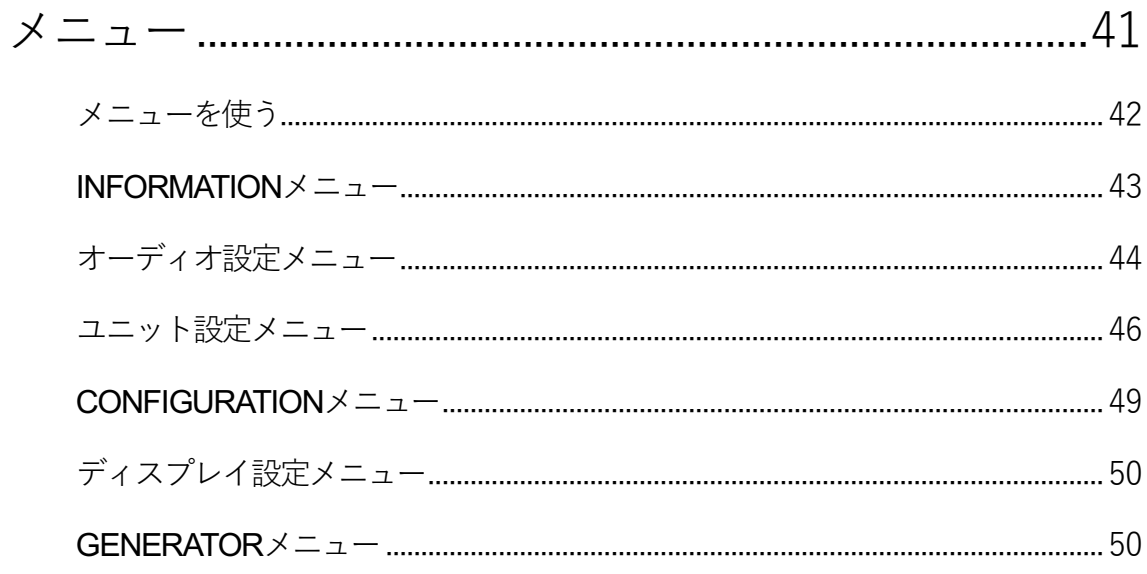

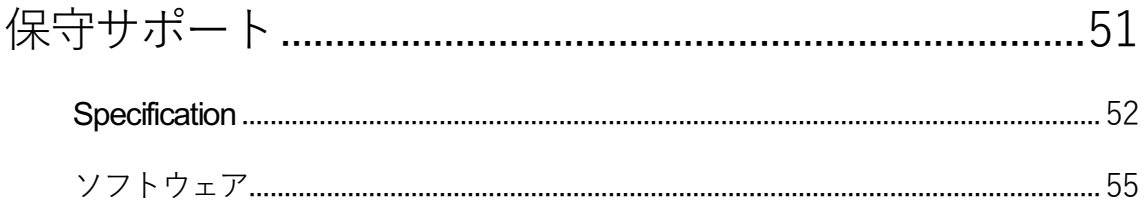

# 初めて *dCS* **Rossini DAC** を使う

本機をご使用になる前に、この項とセットアップガイドをお読み下さい。安全に、効率よくあなたのハイファイシ ステムに組み入れることが出来るでしょう。

必要に応じて dCS はアップデートソフトを CD に焼いてお届けします。 当社のホームページに案内を掲載しま すので、新しいアップデート用 CD をご希望の方はシリアル番号と送付先をご連絡下さい。直ちに発送いたし ます。

#### 梱包の中身

- Rossini DAC
- ・ 取扱説明書
- ・ パワーコード
- ・ イーサネット ケーブル
- USB ケーブル(A B)
- ・ スペアフューズ 2

Rossini DAC は Rossini アプリによってイーサネット経由行われるようになっておりますので、標準セットには IR リモートコントローラーは付属しておりません。 IRリモートコントローラーがお望みの場合には、オプションでご用意いたします。(有償)

梱包されるべき付属品が入っていない場合に䛿すぐに販売店にご連絡下さい。将来、ご使用になるかもしれ ませんので、梱包材はお手元に保管なさることをおすすめします。なお、保管されない場合でも、梱包材は有 償でご提供いたします。

#### 本機の設置

条件が伴わない場合には Rossini セットを積み重ねて使用することは可能ですが、 Rossini は各ユニットを共振 のないしっかりとしたベースか棚板に設置することによって最高の能力を発揮します。ユニットが無理なく配線 できるように設置位置を決めて下さい。また、放熱のため、ユニットの周囲に 3〜5cm 程度の余裕をとっておく とよいでしょう。

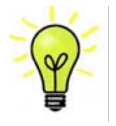

脚部は水平になるように出荷時に調整されていますが、システムなどの関係で再度調整が必 要な場合には3点支持として調整して下さい。3mm の高さ調整が可能です。

## 安全のために

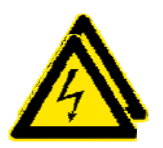

Rossini は dCS、その代理店以外では調整できる箇所はございませんので、シャーシを  $t_{\rm eff}$  as the case as there are positive voltages present inside. In the event of the event of the event of the event of the event of the event of the event of the event of the event of the event of the event of the eve 開けないように。内部には高圧電流が流れている箇所もあります。万一ユニットが正  $T$  may be connected to maintain protection from electric shocks the unit  $M$ しく作動しないときに䛿すぐに販売店経由当社にお送り下さい。 unit developing a fault developing a fault instance. The first instance of the first instance.

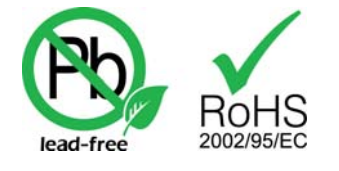

 $\tau$  to lead-free and complies with the RoHS direction with the RoHS direction with the RoHS direction  $\tau$ This product is lead-free and complies with the RoHS directive. ております。本機は無鉛パーツ、半田を使用しており、RoHS 規格に添って製造され

パワーコードをつないで電力を入れる前に、適正電圧をお確かめ下さい。シリアル番号ラベルに適切な電圧 が表示されております。また、代理店において PSE 安全基準に則り、検査済ですので、電圧は 100v 50/60Hz でご使用いただけます。それ以外の電圧ではご使用にならないようにお願いいたします。異なる電圧で駆動 した場合には、本機を損傷する恐れがあります。電圧をリセットなさらないようにお願いいたします。  $C_{\rm X}$ correct operating voltage for your mains supply. The unit of the setting is shown on the series on the series on the series of the series of the series of the series of the series of the series of the series of the series が表示されております。また、代埋店において PSE 安全基準に則り、検査済ですので、電圧は 100v 50/60Hz supply may result in serious damage to the unit and will invariant the warranty. Do not attempt to the warranty

*dCS* は電源ジェネレーターなど、電力会社以外の電源またはパワーコンディショナーをご使用になったことに よる損傷は保証いたしかねます。ご注意下さい。 dCS は電源ジェネレーターなど、電力会社以外の電源またはパワーコンディショナーをご使用になったことに ! Damage caused to your *Vivaldi Transport* by misuse of a mains regenerator or by a

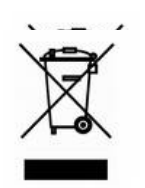

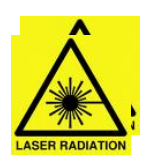

#### iPhone, iPad の使用

Rossini DAC は iPohne, iPadと互換性があります。「iPhone, iPad 用」という表示はアクセサリーが iPhone, iPadと 接続しているということです。Apple の動作環境に適合し、Apple 基準をクリアーしたことが認定されています。 (Apple は動作に対して責任を負うものではありません)

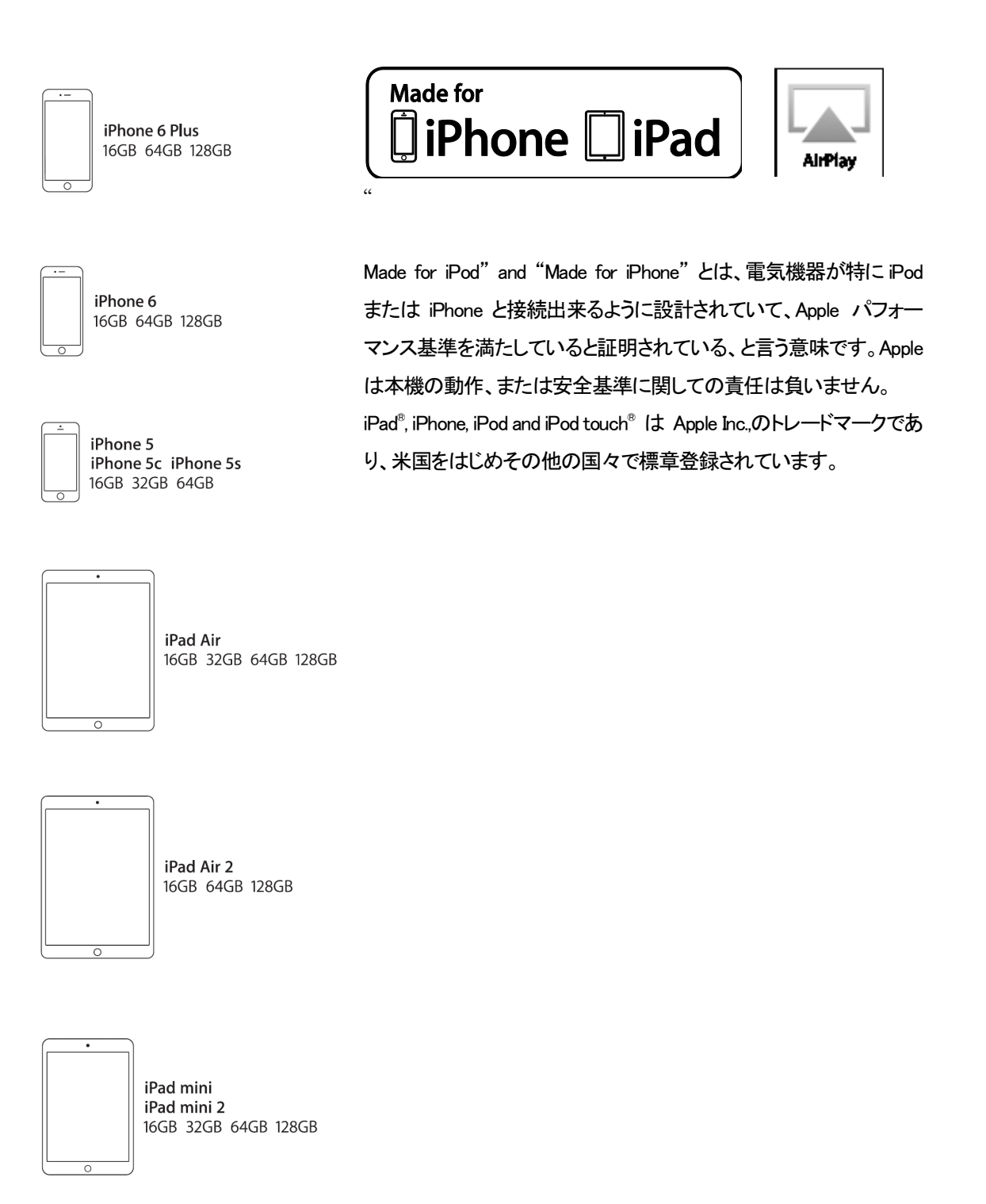

iPone 6 plus, iPhone 6, iPhone 5, iPad Air, iPad Air 2, iPad mini, iPad mini2

Rossini DAC Manual v1\_1x 7 太陽インターナショナル

#### *dCS Vivaldi DAC* User Manual Software Issue 1.0x セットアップガイド

この項は基本的な動作を行うためのセットアップガイドです。<br>-

#### 最初に

<u><br>メニュー・セットアップガイドシートはメニューツリーを表示し、一般的なセットアップをご説明します。</u> デジタル接続を行いますので、デジタル用のケーブルをご使用下さい。

- ・ AES/EBU のケーブルはインピーダンスが 110Ω の専用デジタル信号用ケーブルをご使用下さい。
- *dCS Vivaldi DAC* User Manual Software Issue 1.0x  $\frac{1}{\ln \ln |X|}$ クロック、SPDIF 接続 BNC のケーブルにはインピーダンスが 75Ωの専用デジタル信号用ケーブルをご 使用下さい。

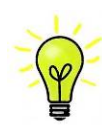

**マー・アー・アン・STEP ラン・ファー・アー・アー・アー・アール STEP-BY-STEP-STEP-STEP-STEP-STEP-BY-STEP**<br>トー・コルが必要です。市場にはコンデンサーを介在させたケーブル、ネットワークがビルトイ This section guides you through setting up the unit for basic operation.  **STEP-BY-STEP GUIDE** ンされたケーブルなどがありますが、こ䛾ようなケーブルをご使用になりますと、誤動作 **Preliminaries**  *dCS Vivaldi DAC* User Manual Software Issue 1.0x ■<br>→ や、場合によっては全く動作をしないことが報告されております。ご注意下さい。 ワードクロック用に使用するケーブルはシンプルな DC カップルド接続のインターフェイスケ | SDIF and Word Clock interfaces require a simple DC-coupled connection. The interface is the interface of the<br>| コンされたケーブルなどがありますが、このようなケーブルをご使用になりますと、誤動作<br>| サード Alack - イーク イーケーション ジャート・コントリート デキテナリ ンされたケーブルなどがありますが、このようなケーブルをご使用になりますと、誤動作

- ・ トスリンク にはトスリンク用のファイバー光ケーブルを使用します。
- ・ USB1 については、標準の USB2.0 ケーブルを使用します。コネクターは一端がタイプ A, もう一端がタイ プBです。内部スクリーン(グラウンド)は両端に接続されているものを使用します。
- $\vec{z}$  when  $-\vec{z}$   $\vec{z}$  and  $\vec{z}$  and  $\vec{z}$  and  $\vec{z}$  and  $\vec{z}$  and  $\vec{z}$  and  $\vec{z}$  and  $\vec{z}$  and  $\vec{z}$  and  $\vec{z}$  and  $\vec{z}$  and  $\vec{z}$  and  $\vec{z}$  and  $\vec{z}$  and  $\vec{z}$  and  $\vec{z}$  and  $\vec{z}$  ・ ネットワークインターフェィスについては RJ45 イーサネット ケーブルをご使用ください。 ・ ネットワークインターフェィスについては RJ45 イーサネット ケーブルをご使用ください。

|グ信号出力には適切なタイプのスクリ<del>ー</del>ンドケーブルをご使用下さい。<br>| アナログ信号出力には適切なタイプのスクリーンドケーブルをご使用下さい。  $x \in S$ 

- ・ バランス出力については XLRコネクターを使用します。<br>・ バランス出力については XLRコネクターを使用します。
- ・ アンバランス出力は RCA です。  $\frac{1}{2}$  for the USB2.0 cable fitted with one type  $\frac{1}{2}$ .0 cable fitted with one type A and one type  $\frac{1}{2}$ ハフンス出力については XLRコイクターを使用します。<br>アンバランス出力は RCA です。

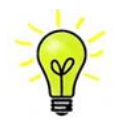

 $\sum_{i=1}^n$  and analogue outputs, use with screened cables of the correct type: 「\<mark>❤</mark>/ す。また、正しいインピーダンスになっていないものもあります。付属のケーブルでは音が ● 問題なく出たが、オーディオファイル用ケーブルではおかしいという場合には、メーカー、ま たは販売店にご相談してください。 ↓ for the USB2.0 cable fitted with the USB2.0 cable fitted with one to the USB2.0 cable fitted with one type B connector. The internal screen must be connected at both ends. オーディオファイル用ケーブル䛾一部に䛿標準で䛿ないグラウンド、接続䛾も䛾がありま  $T_{\rm eff}$  supplied with the unit are  $\sigma$  commercial grade  $\sigma$  commercial grade  $\sigma$ す。 また、 止しいインヒータンスになっていないものもめります。 付属のケーノルでは音か configures itself.

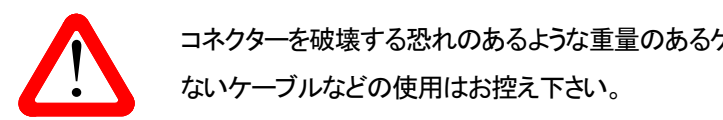

● コネクターを破壊する恐れのあるような重量のあるケーブル、もしくは非常に堅く柔軟性の<br>- ないケーブルなどの使用はお控え下さい。 Wait a few seconds which a few seconds which is a few seconds while the unit reset of the unit reset of the unit  $\begin{array}{lll} \bullet & \bullet \end{array}$  ないケーブルなどの使用はお控え下さい。<br>

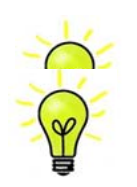

付属のケーブル類は一般のケーブルです。オーディオ用のケーブルをご使用になるユー **Press the Press the Unit will display on the Unit about 30 seconds which about 30 seconds which about 30 second** ザーの方が多く見受けられます。<br>**ザーの方が多く見受けられます。** 

リアパネルのスイッチをI の位置にして電源を入れ、フロントパネルの Power (パワー)ボタンを押します。ディ スプレィは ROSSINI DAC と表示します。10秒ほどの間に DAC は自身の診断を終えます。

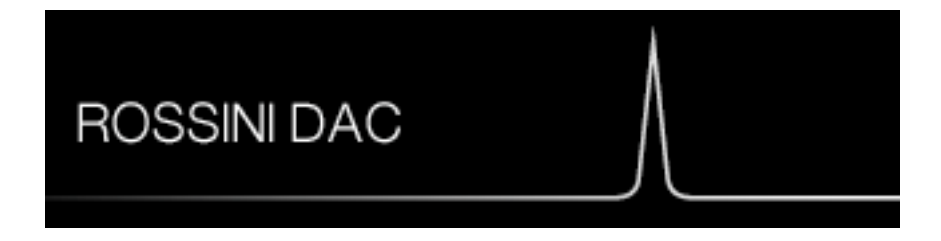

キル、本機が通常ではない状態にセットしてしまった場合には、出荷時のデフォルトモードに戻します。次の順番 でボタンを押し、数秒そのまま待つとリセットされます。

**Menu, ►, ►, ►, Menu, ◄, ◄, Menu.**

# STEP 1 アナログ出力を接続する

以下のどちらかを選択します。

# プリアンプを使用する

- プリアンプのボリュームコントロールを低くする。
- バランス(XLR),または RCA(アンバランス)出力をプリアンプ入力と接続。プリアンプ入力は、CD、AUX 等 と表記されていると思います。
- DACのボリュームコントロールを時計方向に回し、ボリュームを最大にします。-0.0dBとディスプレィに表 示されます。
- プリアンプのボリュームをゆっくりと最適と思われる位置まで上げていく。
- もし、プリアンプのボリュームレベルが、最大、最小でも、再生される音量が適度なレベルにならない場 合に䛿、本機䛾出力レベルを調整して、適切なレベルにしてください。
- その場合の設定はボタンで行います。Menu, ▶, ▶, Menu, ▶, Menu

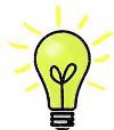

出力レベルを 6V にすると、歪みを起こすプリアンプがありますので、2V 設定で始められる ことを推奨します。レベルが低すぎる場合は 6V にメニューから変更します。

# パワーアンプに直接接続する

- DAC のボリュームコントロールを半時計方向に回して、ディスプレィで-40.0dB 位に下げる
- リアパネルのバランス(XLR)、またはアンバランス(RCA) 出力をパワーアンプ入力と接続し、パワーアン プをオンにします。
- DAC のボリュームを時計方向にゆっくり回して、適正なボリュームレベルに調整する。
- もし、ボリューム設定レベルが−10.0 以上か、または−30.0 以下の場合には出力設定 (6V または 2∨)を 変更します。
- その場合の設定はボタンで行います。Menu, ▶, ▶, Menu, ▶, Menu

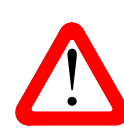

の連絡が dCS によせられることがあります。多くは、DAC のバランス出力を XLR コネクタ<br>一で 3 ピンを浮かせた状態でパワーアンプにアンバランス入力させている場合に起こりま **Using a preamplifier**  balanced output stage to an unbalanced input on an XLR connector with pin 3 left ーで 3 ピンを浮かせた状態でパワーアンプにアンバランス入力させている場合に起こりま  $\bullet$  5. この状態では、バランスが正しくありません。出力が浮いた状態ですので、このような レキゖゖ゚ヽ,?たゖ゚ヽ,1(ゲニヽ,ぃ゙゚)レ挟結」 字今た信号終改た得ス゠レが必亜でオ その他に ときはピン3をピン1(グランド)と接続し、完全な信号経路を得ることが必要です。その他に の連絡が *dCS* によせられることがあります。多くは、DAC のバランス出力を XLR コネクタ す。この状態では、バランスが正しくありません。出力が浮いた状態ですので、このよ<mark>う</mark>な バランス出力で、ヒスノイズ、不安定なレベル、両チャンネルからの音に厚みがない、など は、ケーブル自体の内部での問題もあります。

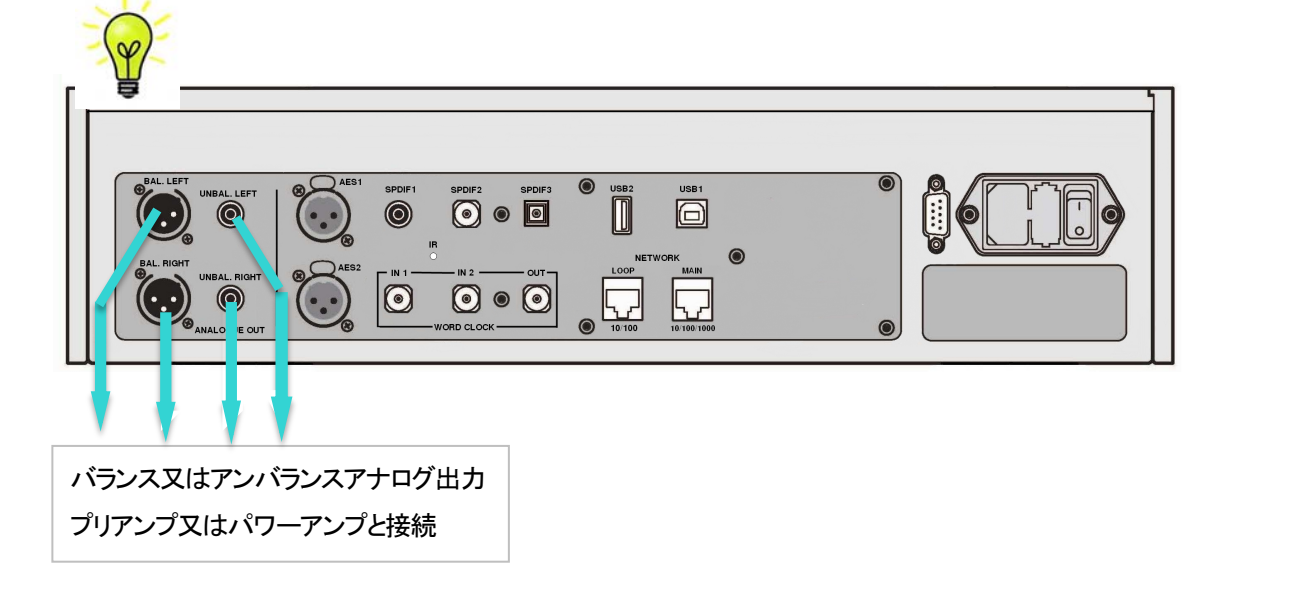

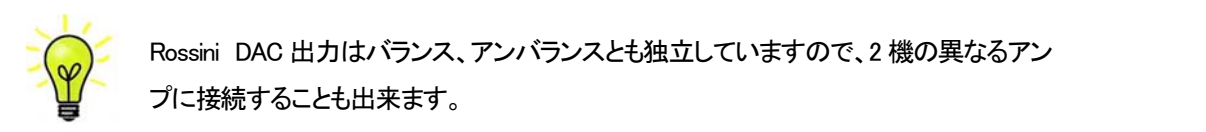

㻾ossini 㻰㻭㻯 出力䛿バランス、アンバランスとも独立しています䛾で、2 機䛾異なるアン The Vivaldi DAC has independent balanced and unbalanced output stages, so you can loudspeakers must have a very high sensitivity. Consider a preamplifier or try some passive プに接続することも出来ます。

# STEP 2 UPnP ネットワーク接続

UPnP ユニバーサル プラグ アンドプレィはネットワーク上で本機が動作するように基本設定する者です。 Rossini DAC は UPnP AV プロトコルにしたがって他の PnP AV プロトコルに適合する機器デバイスと共に動作 します。  $\sim$  section guide setting up through setting up through setting up through setting up the unit for basic operation.

ネットワークストリーミングシステム䛿 㼁㻼n㻼 コントロールポイント、㼁㻼n㻼 メディアレンダラー、㼁㻼n㻼 メディア **Preliminaries**  サーバーという3種類の標準 UPnP コンポーネントからなっています。システムはこの内いくつかのものによっ てなり立っているかもしれません。そのようなシステムでは、メディアの全てがサーバーに保存されています。 保存は NAS またはコンピューターにされています。コントロールポイント(タブレット、スマートフォンなど)はサ ーバーからのメディア内にあるアイテムアドレスを要求します。それはそのときにそのアドレスを Rossini DAC 等のレンダラーにパスし、演奏させます。レンダラーはその指定されたアイテムをサーバーの指定されたアド レスから直接取りに行き、デコードし、サーバーからネットワークを通して手に入ったときに演奏します。<br>-<br>- $\mathbf{F}$  digital interfaces, use with cables designed for digital audio::  $-$ ハ $-$ からのメティア[M] $\sim$ めるアイテムアトレスを

Rossini DAC を使用してストリーミングオーディオネットワークを動作させるときには標準的なネットワークが構 築されていることが前提です。ネットワークについてはここでは論じませんが、最低限 ルーター、コンピュータ 一、Rossini DAC, NAS, ワイヤレスアクセスポイント(WAP)、ワイヤレスコントロールのシステム設定が必要で す。  $x = 5.5 \times 10^{-10}$  interfaces, use  $x = 7.5 \times 10^{-10}$  cables fitted with RCA  $\alpha$  plugs. 楽され Cいる∟とか削提 ぐ∮。 イツトリークについ Cはここ ぐは論しません connection is the internal screen must be connected at both ends. The internal screen must be connected at both ends.

本機とNASを接続するイーサネット ケーブルが必要で、Twonky, Asset, Minimserverなどの UPnP メディアサー バーソフトウェアがなければいけません。UPnP ディスカバリーモードが NAS ドライブ、ルーター共、オンでなけ ればなりません。 $x^2 + y^2 = 0$ For analogue outputs, use with screened cables of the correct type:  $x = \frac{1}{2}$ ハーソノトワェアかなければいけ

Rossini App(アプリ)はコントロールポイントのアプリで、ユーザーが利用できるレンダラーとメディアサーバーを 一覧、選択することが出来、Rossini DAC を通じて音楽をブラウザ、選択、演奏することができます。Rossini ア<br>プリは現時点では iOS 用が用意されています。 プリは現時点ではiOS 用が用意されています。 convenient power outlet.

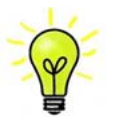

現時点では、iPhone/iPod Touch アプリが用意されています。iPad, アンドロイドタブレット用につ いては現在開発中です。<br>いては現在開発中です。

# 互換性

Rossini DAC とそのアプリは次と互換性があります。

- **the button in this sequence in the button in the button in the button in the button in the button in the button in the button in the button in the button in the button in the button in the button in the button in the bu**
- iPod Touch  $5<sup>th</sup>$  generation<sub>o</sub>
	- iPad2 以降の iPad
	- Rossini アプリッ1.4.8 はxiOS11.0.3との動作テスト済み。

## 基本的設定

# 以下の様にシステムを構築します。

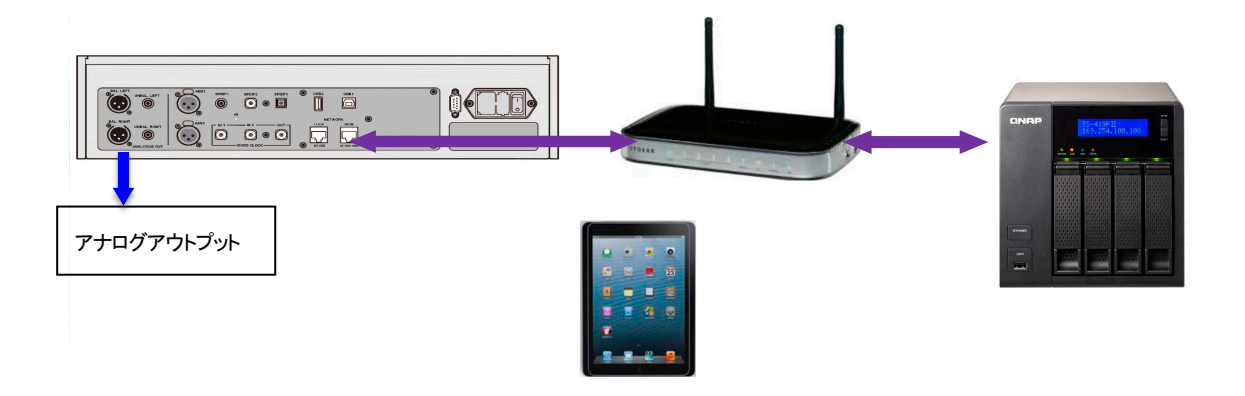

- ・ ・iPhone, iPod については、Rossini app(アプリ)をアップルストアからダウンロードしインストールしてく ださい。
- ・ プレィヤー䛾ネットワークインターフェィスをイーサネットワークに接続します。
- · iPhone 等のコントロールデバイスをネットワークと接続します。
- · *dCS* Rossini App を立ち上げます。
- · システムは Rossini Player/DAC を捜し始めます。 Configure をタップして設定を変更します。 続いて ユニット䛾情報、また䛿、テストパス䛾情報を取ります。**Preferences** をタップしてユニットをご使用 になるために最適化させます。

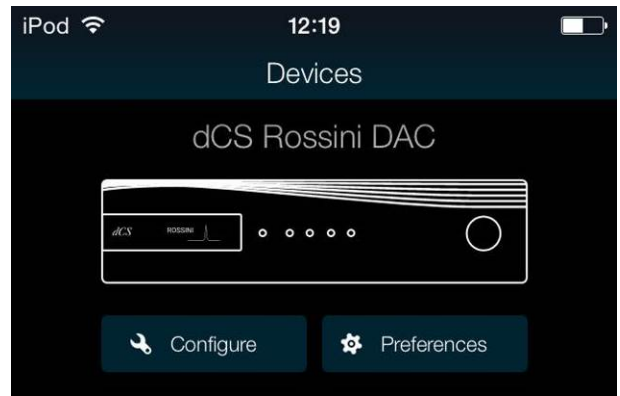

- · DAC の絵をタップしてホームページに 行きます。
- · UPnP をタップして同じネットワークの NAS を選択します。(または、USB/iPod をタッ プしてUSB2ポートに接続しているフラッシ ュドライブを選択)

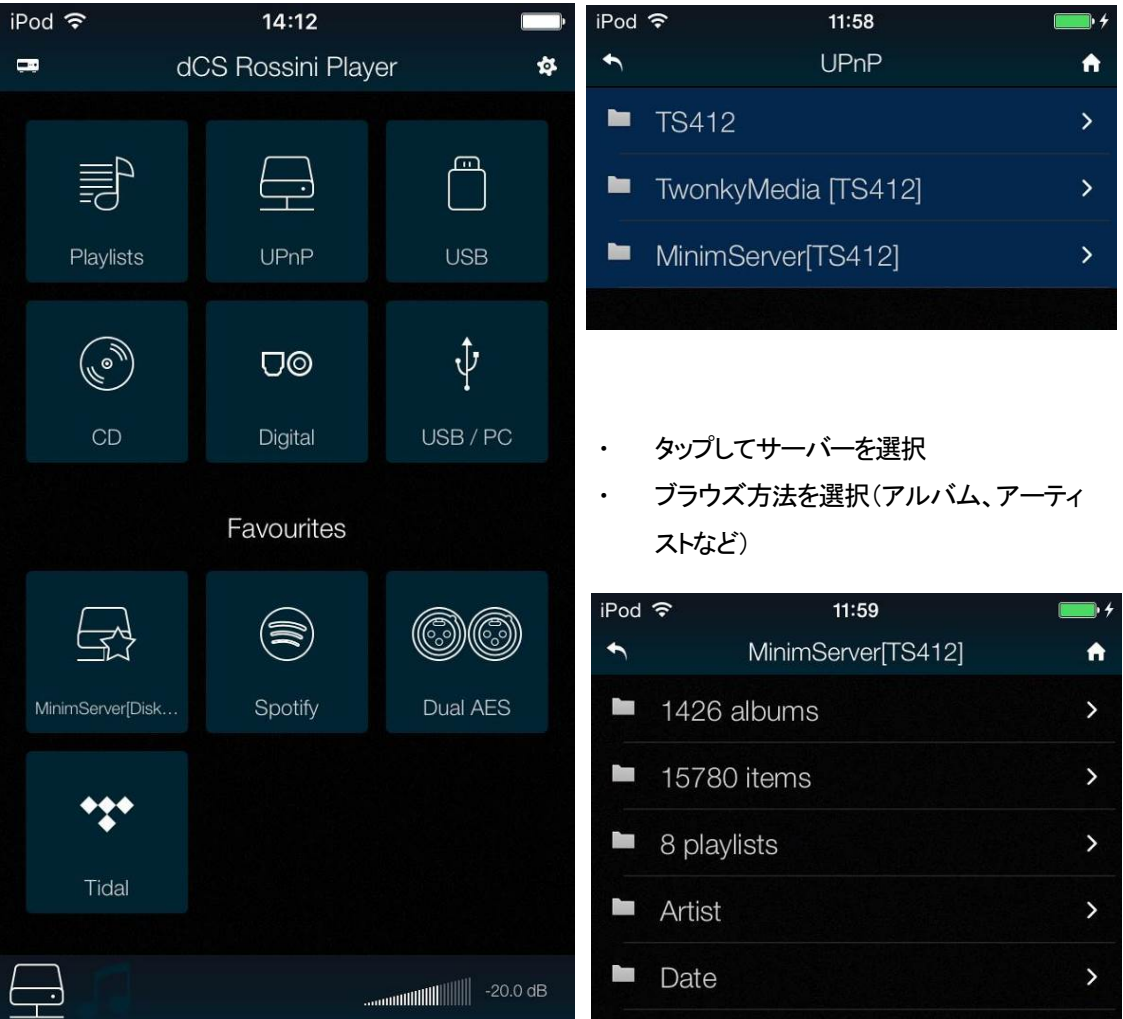

左下のアイコンは選択された入力を表 します。(この場合はネットワーク)

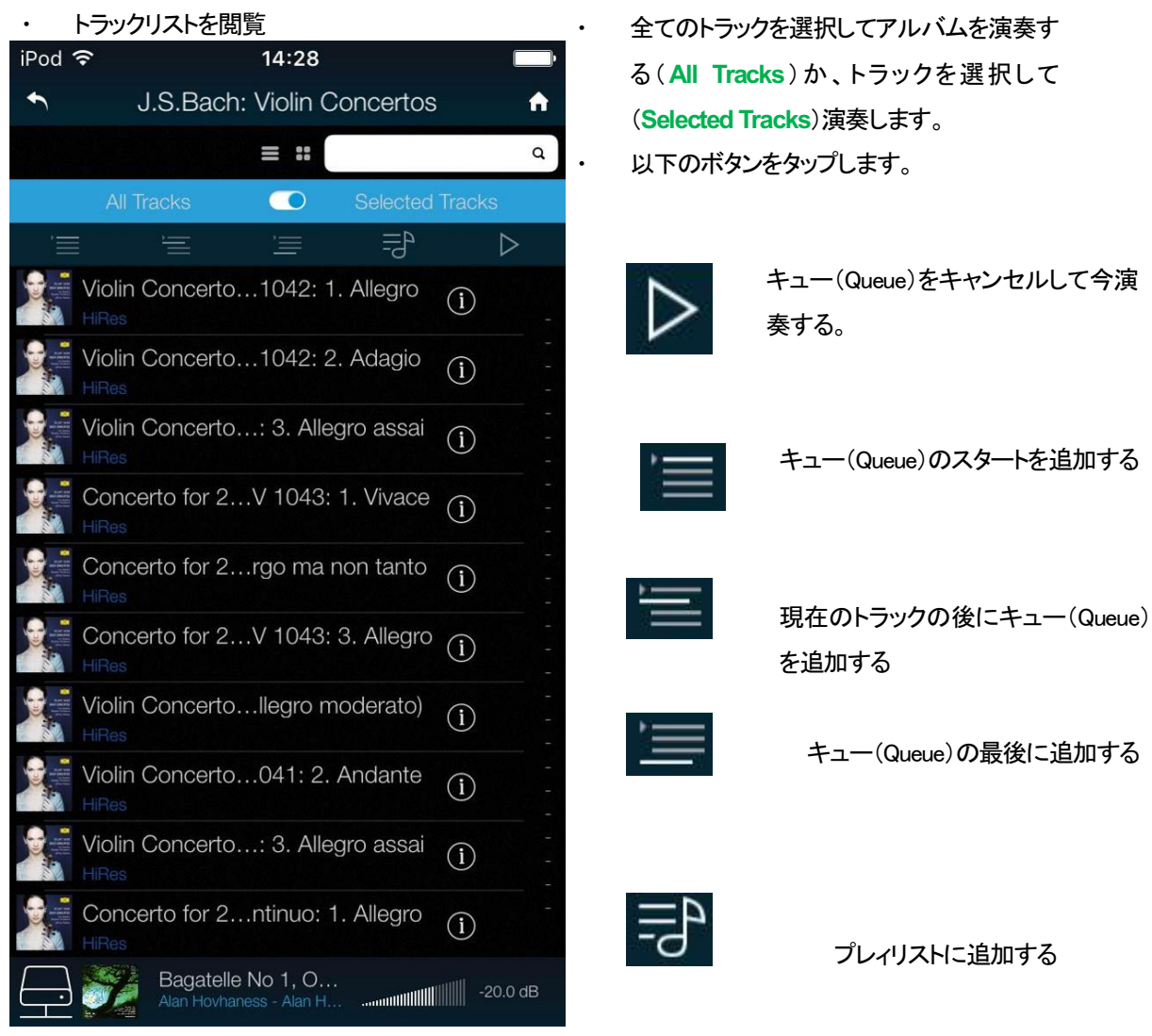

![](_page_13_Picture_1.jpeg)

![](_page_13_Picture_2.jpeg)

前のページに戻りたい場合にはバックアイコンをタップします。

![](_page_13_Picture_4.jpeg)

ホームページに戻りたい場合にはホームアイコンをタップします。

![](_page_13_Picture_6.jpeg)

現在演奏中のトラックを見たい場合にはスクリーンの一番下にあるプレィアイコンをタップしま す

現在のトラック

![](_page_14_Picture_1.jpeg)

![](_page_14_Picture_2.jpeg)

ここをタップするとプレィリストページ **Playlists** にいきます。

![](_page_14_Picture_4.jpeg)

ホーム **Home** と **Playlists**をタップして**Playlists**ページへいきます。

![](_page_15_Picture_73.jpeg)

リストか、プレィキュー**Play Queue** をタップし て開きます。

プレィリストをデリートするに䛿左に向けてスワ イプして、デリート **Delete**.をタップします。

![](_page_15_Picture_74.jpeg)

![](_page_15_Picture_4.jpeg)

トラックを選択肢、プレィ**Play**アイコンをタップして演奏開始します。

![](_page_15_Picture_75.jpeg)

これをタップすると新しいプレィリストとしてプレィキューを保存、名称をタイプした後に **OK** をタ ップ。

![](_page_15_Picture_76.jpeg)

プレィキュー、プレィリストを開いて編集を開始するにはこのアイコンをタップします。

トラック順序を変更するに䛿新しい位置にトラックをドラッグします。

![](_page_15_Picture_11.jpeg)

トラックをリストからデリートするにはデリートするトラックを選んでこのアイコンをタップします。

![](_page_15_Picture_13.jpeg)

リスト編集を終えたら、ハイライトされた編集アイコンをもう一度タップします。

Rossini DAC Manual v1\_1x 16 太陽インターナショナル

アルバム、アーティスト、また䛿トラック をブラウズしている間に、リスト内のテ キストを検索できます。

検索アイコンをタップするとキーボード が出ます。

![](_page_16_Picture_2.jpeg)

検索したいテキストを(またはその一部)を タイプします。広範囲な音楽ライブラリー が出てきたら、検索には時間が少しかか るかもしれません。辛抱してください。二 度文字をタイプしないようにご注意くださ い。検索にマッチするエントリーがディス プレィされたら、リストの中でした方向にド ラッグしてキーボードを閉じます。希望の トラックを選択し、演奏するまたは、プレィ リストに追加します。

![](_page_16_Picture_80.jpeg)

ランドスケープモードの iPad アプリに表示される現在演奏のトラックは、カバーアート、メタデータ、プ レィバックコントロール、プレィキューです。

![](_page_16_Picture_81.jpeg)

# connector. The internal screen must be connected at at a both ends. At a both ends. The internal screen must b<br>At a both ends. The internal screen must be connected at a both ends. In the internal screen must be connecte

 $\hat{r}$  for all the balanced outputs, the balance of the connection of  $\hat{r}$  and  $\hat{r}$  and  $\hat{r}$ プレィヤーがネットワークに接続しているときには、Apple のデバイスから AirPlay 経由してプレィヤーでストリー ミングすることができます。 Airplay が動作しているときにはプレィヤーのネットワーク入力は自動的に選択さ  ${\tt b}$  to the power cable to the power cable to the power in let on the  ${\tt b}$  rear panel, plug the other end into a set of  ${\tt b}$ れます。

![](_page_17_Picture_2.jpeg)

| Please do not use influence in the power or including the power or including the power cable as the power or<br>| を防ぐために設けた選択肢です。ボリュームがデバイスによっては非常に高い電圧レ<br>| ネットなんこさん 低出力は直接パワーアンプをドライブし、AirPlav を使用しているときに起こり得る事故 ベルになるからです。

![](_page_17_Picture_4.jpeg)

◯ Spotify はきわめて多くの音楽を聴くことができます。演奏家、最新 **マントウェットのコロリックのコロリックのテレント曲、ご自身のための新しい発見等々。** 

Spotify ユーザーであれば、 Sprotify App を使用して DAC をコントロールすることができます。

- 1. DACを携帯電話、タブレット、または Spotify app が利用できる PC と同じ Wi−Fi ネットワークに接続します。
- 2. Spotify app を開き、曲を演奏します。
- 3. スクリーンの下の曲のイメージをタップします。
- 4. 接続アイコンをタップします。(■)
- 5. リストから Rossini DAC を選びます。

Spotify 接続についての使用法、設定方法についての詳しい情報は以下のウェブでお願いします。

㼃㼃㼃.spotify.com/connect

ライセンス

サードパーティーライセンスについては以下にあります。

www.spotify.com/connect/third-party-licenses.

#### Tidal を演奏する

![](_page_17_Picture_18.jpeg)

Tidal アカウントをお持ちの場合、Tidal の preference > Favourite Input ページをチェ ックします。Home ページに行き、Tidal アイコンをタップして、インターネットで Tidal の音楽にアクセスします。Tidal のプレィリストを作って保存するには、直接 Tidal アプリを使用してください。 www.tidal.com

#### Rossini DAC で Roon を使う

![](_page_18_Picture_1.jpeg)

Rossini DAC は Roon Ready です。 Roon アカウントをお持ちの場合、NASドライブ かネットワーク PC に Roon サーバーをインストールします。 Roon リモートをプレィ バックのコントロールに使用します。Roonは容量の大きいパワフルなプロセッサー を要求しますので、NAS ドライブを選択する場合には Roon のウェブサイトを参考 にしてください。

https://roonlabs.com/

## MQA ファイルを演奏する

![](_page_18_Picture_5.jpeg)

MQA は、マスタークオリティーオーディオをストリーミングやダウンロードする場合 に、小さいパッケージで送れる様に構築された圧縮方法です。くわしくは MQA のウ ェブサイトをご参照ください。

www.mqa.co.uk

Rossini DAC v1.1 以降のバージョンはフル MQA デコーダー機能を備えています。

MQA ファイルは、例えば Tidal Masters のようなネットワークからビットパーフェクトでファイル MOA. I をストリーミングします。また、USB2 インターフェイスが開かれて、オリジナルのサンプルレー トがレンダリングされます。

デコードされたサンプルレートとともに、標準の MQA アイコンがディスプレイに表示されま  $\overline{a}$ MOA.

 $59.7$ バイスによって 24 / 88.2 または 24/96 に展開され、 USB1、 AES または SPDIF インターフェイスにビッ トパーフェクトに表示された MQA データもオリジナルのサンプルレートにレンダリングされます。

ľ **MOA** I

標準の MQA ファイルが再生されている場合、コントロールアプリの「Now Playing (現在再生 中)」ページにこの緑のドットが表示されます。

í ∧O∆●  $\blacksquare$ 

… または、このようなブルーのドットが表示されれば、MQA スタジオファイルが演奏されて います。

![](_page_18_Picture_16.jpeg)

もしオリジナルの MQA データが変更されていた場合には MQA デコーディングはできません。 MQA で演奏している場合で、MQA アイコンが表示されていない場合は、ストリーミングプログ ラムの DSP 機能を無効にしてください。

# STEP 3 PCM 入力の接続

DAC は5個の標準 PCM 入力があります。広範囲にわたる多くのソースとの接続ができます。 ソース機器入力をオンに、ディスク、ファイル、テープなどをロードしプレーモードにして、オーディオデータ が流れるようにします。次に、以下から組み合わせを選択してください。

デュアル AES ソースとの接続

- ・ ソース機器がデュアル AES 対応であることを確認します。
- AES1(A)出力を DAC の AES1 入力、 AES2(B)出力を DAC の AES2 入力と接続。ケーブルの出力と 入力をスワップさせないように注意。
- AES 1+2 と表示されるまで入力ボタンを押します

![](_page_19_Picture_6.jpeg)

ソース機器の AES1(A)出力をプレィヤーの AES1 入力、同様に AES2(B)出力を DAC の AES2 入力と接続。XLR ケーブル䛾出力と入力をスワップ(交差)させないように注意

![](_page_19_Figure_8.jpeg)

入力ボタンを使用して AES1 を選択します。

こ䛾アイコンが表示されなけれ䜀メニューを開いて **Unit Settings > Sync Mode > Audio Sync** を

DAC はソース機器とロックし、自動的に AES 1+2 を選択します。 ソースが 24 ビットデータを 352.8K S/s 䛾レートで動作すれ䜀、**24/352.8**と表示されます。

## シングル AES, SPDIF ソースとの接続

CDトランスポート、DVD プレーヤーなど、ほとんどのソース機器はシングルワイヤデジタル出力を持ってい ます。通常 RCA コネクターが装着されています。衛星レシーバーは Toslink 光出力が一般的です。

- ・ ソースを適切なデジタルケーブルで同じ DAC の入出力端子と接続します。
- 入力ボタンを押して、選択した入力がディスプレィに表示されるまで押します。次の入力が それに該当します。**AES1, AES2, SPDIF1 (RCA), SPDIF2 (BNC)** または TOS (Toslink).

![](_page_20_Picture_4.jpeg)

こ䛾アイコンが表示されなけれ䜀メニューを開いて **Unit Settings > Sync Mode > Audio Sync** を設定。Player はソース機器とロックし、CD プレーヤーと接続した場合には、ディスプレ ィ䛿 **16/44.1**と表示します。

![](_page_20_Picture_6.jpeg)

入力名称が変更されていた場合には、標準的な名称はディスプレイには表示されません

![](_page_20_Picture_8.jpeg)

なぜ DAC は Obit と表示するのでしょうか。

ご心配なく。ソース機器が DAC と接続されている状態で、演奏していない場合にはデータが届 いていません。DAC はデータが届いた時点で実際のビット数を表示します。トラックの間でも 0 ビットと表示されるかもしれません。

![](_page_20_Picture_11.jpeg)

ホームページに行って、**Digital** を選択することで、アプリからデジタル入力を選択する ことができます。

## STEP 4 USB ソースのセットアップ

(USB ソースをご使用にならない場合にはこの項はお読みになる必要はありません)

互換性

USB インターフェィスは Windows 10、Windows 8/8.1、 Windows 7 (SP 1)、Mac OSX (10.5.4 以降のバージョ ン)等の PC、そして、PCM データを送り出すサウンドサーバーと接続できます。

Linux Ubuntu サーバー,USB Audio Class 1 または 2 をサポートする USB2.0 インターフェィスを備えたコン<br>-ピューターとも接続は可能となっていますが、dCS はまだ広範囲な検証は行ってはおりません。

 $\frac{1}{2}$   $\frac{1}{2}$  **USB オーディオクラスの設定** 

The USB interface can be connected to Windows™ 7 or Windows™ Vista (SP2 or later), Windows™ 本機は USB オーディオクラス 2 として設定して出荷されていますが、クラス 1 でも選択できます。どちらか を選択して設定して下さい。 マイクロ・コンプログラム かんきょう しゅうしょう しゅうしゅう しゅうしゅう しゅうしょく but we have not tested this. **STEP 2 – Setting up the USB source** 

 $\overline{S}$  and  $\overline{S}$  are set of the DAC is shipped set of the DAC is shipped set-up. The DAC is shipped set to USB and  $\overline{S}$ ありません。 USB オーディオクラス1 :このインターフェイスは 96k S/s までのデータであれば、特別なドライバーは必要

![](_page_21_Picture_8.jpeg)

■■■■■ クラス 1を選択するには、メニューを開き、Unit Settings > USB Class メニューページに行きま button sequence is: **Menu, Ź, Menu, Ż, Ż, Ż, Ż,** and then use the **Menu** button to ■ す。ボタンの順序は次の通り。Menu, ▶, ▶, Menu, ▶, ▶, ▶ その後、Menu(メニュー) ボタン **USB Audio 2: The interface of the including DSD over PCM**<br>アイコン Class 1 を選択します。  $\mathbf{H}$  (SP3)  $\mathbf{H}$  ,  $\mathbf{H}$  or a software to a software to a software to a software to a software to a software to  $\mathbf{H}$ 

For Windows 7 or Vista or XP, the driver files on the *dCS* USB Class 2 Driver disc supplied USB クラス2 : このインターフェィスは最大 386.4kS/s (DSD/64 over PCMを含む) のサンプリングレ To select Class 2, open the menu, navigate to the Settings  $\sim$  USB Class mentures  $\sim$ Mac OSX の場合は 10.6.3 以降の OS が必要です。 ートまで作動します。 フoogen the menu, navigate to the Settings and Settings and Settings and Settings and Set

Windows の場合、ご使用の前に dCS USB Class 2 Driver 2017 ドライバーを PC にインストールしな ければなりません。 Mac OSX の場合は 10.6.3 以降の OS か必要 C 9 。

![](_page_21_Picture_12.jpeg)

To select Class 2, open the menu, navigate to the Settings > USB Class menu page. The クラス 2 を選択するに䛿、メニューを開き、**Unit Settings > USB Class** メニューページに行き button sequence is: **Menu, Ź, Menu, Ż, Ż, Ż, Ż,** and then use the **Menu** button to ます。ボタンの順序は次の通り。<mark>Menu, ▶, ▶, Menu, ▶, ▶, ▶</mark> その後、メニューボタンでク ラス 2䛾アイコン **Class 2** を選択します。

![](_page_21_Picture_14.jpeg)

ご使用のWindows PCに古いタイプの dCS USB Class 2ドライバーがインストールされている場合 には、アンインストールしてください。

# Windows driver for USB Class 2 をロードする しゅうしょう しゅうしゅう しゅうしゅう しゅうしゅう しゅうしゅう

・ ASIO4ALL または他の ASIO(e.g. for a sound card) ドライバーが PC にロードされているときに は、それをアンインストールしてください。*dCS* ドライバーは正しく動作しませんので。 は、それをアンインストールしてください。*dCS*ドライバーは正しく動作しませんので。<br>・ DAC が USB クラス 2 に設定されていることを確認。そうでないと、ドライバーインストールはで

きません。  $\Rightarrow$  For  $S$  interfaces, use  $\Rightarrow$  coax cables fitted with RCA  $\Rightarrow$  coax cables fitted with RCA  $\Rightarrow$  coax cables fitted with RCA  $\Rightarrow$  coax cables fitted with RCA  $\Rightarrow$  coax cables for  $\Rightarrow$  cables for  $\Rightarrow$  cables for  $\Rightarrow$  ca

・ DAC とPCをオンにする。  $\mathcal{L}_1 \subset \mathcal{L}_2$ , use a standard USB2.0 cable fitted with one type A and one type A and one type A and one type A and one type A and one type A and one type A and one type A and one type A and one type A and one type A

· *dCS* ホームページ、 http://dcsltd.co.uk/products/rossini-DAC/ に行き、Support link をクリ ックし dCS USB Audio Class 2 Driver 2017 をダウンロード。

- ・ ファイルをディレクトリーにアンジップし、そのファイルをラン
- **・ スクリーン上のプロンプトにしたがって進めます。**  $x, y, y \in L$   $y, z \in L$  . Under the coax cables fitted with  $\sum_{i=1}^n a_i$
- ・指示がでたら、DAC's <mark>USB1</mark> ポートをコンピューターの USB ポートに接続する。
- ・ インストレーションが完全になるまで待ち、その後リスタート。

![](_page_22_Picture_9.jpeg)

● USB Audio Class 2を設定しないで DAC に接続しても、WindowsPCにドライバーをインストール<br>! Please do not use and this may determine the power cable as this may be a this may determine a this may determine the power cable as the power cable as the していないとインターフェィスは動作しませんのでご注意ください。

![](_page_22_Picture_11.jpeg)

・ DAC リアパネルの USB1 ポートとPC USB ポートを接続する。

![](_page_22_Picture_13.jpeg)

**USB1** ポートを選択するには、アプリのホームスクリーン上のこのボタンをタップする **If the unit is likely to be set in an unfamiliar state, you can run the Factor** Reset of the Set in an unit is l<br>In an unital state of the Factory Reset of the Factory Reset of the Factory Reset of the Factory Reset of 回か押します the buttons in this sequence: **Menu, Ź, Menu, Ż, Menu.**

![](_page_22_Picture_15.jpeg)

このアイコンが表示されない場合には、メニューを開いて Unit Settings > Sync Mode **> Master Mode**を選択します。

これが DAC の USB, ネットワークインターフェイスのシンクロモード(Sync Mode)ファクトリー設定です。 DACはソースクロックとはロックしていませんが、その代わりにDACの内部クロックを使用します。コント ロール信号はソース機器に PC からデータを送るように命令します。コンピューターの不正確でジッター の多いクロックを使用しない、音質重視の方法です。

![](_page_23_Picture_0.jpeg)

## 音楽演奏ソフトについて

ウィンドウズや Mac OSX システムによって演奏できる音楽は無限大にあると言えましょう。しかし、全て がUSBポートに対応するように完全に加工されているわけではありません。例えば、Windowsメディアプ レーヤーはオリジナルのサンプルレートを全て 24 ビットにリサンプルします。 iTunes は OSX Audio MIDI セットアップパネルに合うように出力サンプルレートを変換します。

このように、ソフトが複数ありますので、又アップデートが頻繁に行われますから dCS にとっては全てのア ップデートに対応することは不可能です。もし質問や問題がある場合には、どうぞソフトウェアのベンダー に話を持ちかけて下さい。異なるプログラムは異なって動作するので、どのようなプログラムによってオー ディオを動作していることを見つけ出すことはそれなりの価値があることでしょう。

dCS としては、オペレーティングシステムに入っているのではなくて、優れた音楽ストリーミングプログラム をご使用なさることをお薦めします。それは、JRiver Media Center (Windows, Mac) もしくは Audirvana (Mac) などです。

#### Rossini DAC をオーディオ出力デバイスに選択する Unfortunately, not all of them present the data completely unprocessed to the USB ports. For

どのようなプログラムによって音楽再生をなさるにも、コンピューターは Rossini DAC をよく使用する機器と して、自動的に選択しないかもしれません。次のようにそれを補正できます。

**Mac OSX:** Rossini DAC を接続し、スイッチオンにします。 **Finder** を開き、 Go タブをクリックし、 Utilities を 選択。ユーティリティーパネルで Audio MIDI Setup を選択し. 左側のリストから <mark>Rossini DAC USB</mark> を選 択し、右クリック。そ䛾後にドロップダウンリストからこ䛾デバイスをサウンド出力に使用する(**Use this**  deice for sound output) を選択する。フォーマットを 384000.0Hz、 2ch-24 ビット Integer に設定。 **Audio MIDI** 設定を閉じる。 Mac OSX: Kossini DAC を技術し、 スイツナオンIJUより。Fi**nder** を開き**、 GO** タノをクリツクし、**Utilities** を program processes the audio. The default output word is 16 bits and must be changed to 24 bits for correct operation. The correct operation

**Windows 10/8.1/Windows 7/Windows Vistas: Start⟩Control Panel > Hardware and Sound > Sound に行** き、パネルに現れた **Playback**タブで **dCS Rossini DAC Audio** を右クリックし、「デフォルトコミュニケー **Selecting the** *Vivaldi DAC* **as your Audio Output device**  ションデバイスに設定する (**Set as Default Communication Device**)」を選択。 **Enhancements** タブを クリックし、**Disable all Enhancements**にチェックを入れる。**Advanced** タブを選択し、ドロップダウンボッ クスから **24bit,384000Hz (Studio Quality)** を選択します。**Exclusive Mode**䛾下にある2つ䛾ボックスを **WindowsTM XP -** Once you have connected the *Vivaldi DAC* and switched it on, go to **Start** > チェック、 **OK** をクリック、そ䛾後にもう一度**OK** を、**Sound** パネルを閉じるためにクリックします。 **High Speed Audio Device** from the drop down list in the **Sound Playback** - **Default Device** list. For your *V*<sub>1</sub>/V<sub>1</sub>/VI cake your development communication bevice. The preferred playback device. You **Control Panel Sound Control Control Control Control on the Audio** table of the and select the control of the control of the control of the control of the control of the control of the control of the control of the control

ストリーミングプログラムを開いて、Rossini DAC を Options または Preferences パネルから選び、音楽を演奏 **Devices** tab in the Audio MIDI setup panel. Select **dCS Vivaldi** from the drop down list in **System OUTSUARDI AS THE SAME SET OUTPUT FROM THE SAME PAREL. FOR SAME PAREL SAME PAREL. FOR SAME PAREL. FOR BEST RESULTS, S** してください。

![](_page_24_Picture_5.jpeg)

USB1入力が反応しなくなり、PCによって見つからない場合にはUSBファームウェアが破壊さ れている場合があります。これは、トラック演奏中にUSBの接続がしっかりと確保できていない ときに起こります。その場合には、USB ケーブルを外して <mark>Unit Settings > USB Class</mark> 設定で 前に戻るように変更して、USB ケーブルをまた接続します。この方法で問題は解決するでしょ  $\iota$  UU ^④>场ロル^のりより 。 これは、トノツノ典关 十l こしら の 技称! かしつかり乙惟 床 じさ UU ^よい

# STEP 5 USB2 入力を使用する

# USB フラッシュドライブから音楽ファイルを演奏

フラッシュドライブに保存された FAT16. FAT32 または暗号化されていない NTFS にフォーマットされた音楽ファ イルを演奏することができます。他のフォーマットに対しては互換性がありません。

ドライバーを USB2 入力に接続する。

![](_page_25_Picture_4.jpeg)

DAC がネットワークに接続されている場合、dCS Rossini App によってフラッシュドライブから のプレィバックをコントロールすることができます。ホームページに行き、USB/iPod オプショ USB/iPod ンを選択し、NASドライブからのトラックを選択します。詳しくは Step 2 を参照してください。

または、フロントパネルからファイルを選択することもできます。以下、その手順です。

- ・ 㻹enu ボタンを二秒ほど押し続けて、ブラウザを開きます。**Please Wait** という表示が数秒表示され るかもしれません。これはドライブの容量によります。その後、USB1 と表示されます。メニューボタ ンを押します。
- ・ ディスプレィに䛿ファイルとルートディレクトリーにあるフォルダーがリストアップされます。**►**と**◄**ボ タンとによって青いハイライトを動かします。(青いハイライトとはカーソルで、次のトラックが演奏し 始めるまで動きません。)

![](_page_25_Picture_9.jpeg)

- ファイルを演奏する、またはサブディレクトリーに移動するためにはメニューボタンを押します。
- ディレクトリー構成のバックアップをナビゲートするには、<mark>Stop/Eject</mark> ボタンを押します。
- ・ パワーボタン(**Power**)を軽く押してブラウザを閉じます。

フロントパネルの操作は通常のモードになります。トラックの名前、プレィアイコン、トラック経過時間が表 示されます。 **Preliminaries**  This section guides you through setting up the unit for basic operation.

![](_page_26_Picture_1.jpeg)

DAC はディレクトリーにある全てのファイルを順番に演奏し、停止します。

- ・ フロントパネル、リモコンの次のトラック、前のトラック、プレィ/ポーズ、停止/イジェクトボタン **(Previous Track, Next Track, Play/Pause , Stop/Eject)を使用して、選曲などを行います。 TREVIOUS TRACK, NEXL**
- ・ 別のディレクトリー、演奏をリスタートさせるにはブラウザをもう一度開きます。

![](_page_26_Picture_5.jpeg)

オーディオ以外のファイルを演奏しないでください。それは、誤作動の原因ともなりますの て、コーティオ以外のファイルを演奏しないでくたさい。それは、誤作動の原因ともなります<br>- Please do not use and the power cable as the power cable as the power cable as the power cable as the power

この段階では、システムはソースによって起動されるクロック、またはマスターモードでエィシンクロノス USB インターフェイスによって本機のクロックによって動作しています。これは、シンプルな設定ですが、 クロックジッターの問題が絡んできますので、最高度のパフォーマンスをとはなりません。

## 㻾ossini クロックを使用する

Rossini マストアークロックを追加することによってパフォーマンスは向上します。

![](_page_27_Picture_4.jpeg)

| アナログアウトプット |

· クロックにロックする入力を入力ボタンによって選択します。その入力はネットワーク、USB1, USB2 または CD 入力でしょう。<br>.  $x + b$  Connectors) or unbalanced ( $X$ 

x Turn the *DAC* rotary control counter-clockwise to set the **Volume** to around **-40.0dB** as shown on

- ・ Rossini クロックをオン。 *DACC rotation is at the music is at the music is at the music is at the music* is at the music is at the music is at the music is at the music is at the music is at the music is at the music is at t
- · クロックのクロック出力1 (Word Clock Output 1)とDAC のクロック入力1 (Word Clock In 1)と を、また、同様にクロックの出力 2(<mark>Word Clock Output 2</mark>)とDAC の入力 2(<mark>Word Clock In 2</mark>)<br>とを接続します。 とを接続します。  $\mathsf{L}$ ます。

![](_page_27_Picture_9.jpeg)

DAC のメニューページからシンクロ設定を行います。<mark>Unit Settings > Sync Mode</mark> と進み、 **Word Clock 1-2 Auto** (ワードクロックオート)に設定してシステムをロックさせます。W1,また **は W2 のアイコンが表示されます。** 

・音楽を演奏します。 connect them to different amplifiers if you wish.

rossini クロックは 44.1kHz, 48k Hz の信号を同時に出力し、DAC に届けます。多様なサンプルレートに対 応します。

・ もし、AES, SPDIF 入力をワードクロックと接続したいとお思いならば、Vivaldi Clockをご使用になることを お考え下さい。Vivaldi Clock は多くの出力を用意しています。

![](_page_27_Picture_14.jpeg)

| コンペンタークロックとシンクロしていなければなりません。シンクロしていないと断続的な<br>| フリック音、中断、出力の歪みなどが起こります。  $t_{\rm max}$  reason, we recommend the 2V setting if a preamplifier is used. DAC の AES. SPDIF 入力とクロックをロックさせる場合、CD プレィヤーなどのソース機機は クリック音、中断、出力䛾歪みなどが起こります。

ソース機器にクロック入力があれば、DAC をマスターモードで使用し、ソース機器をスレーブモードにする ことで、クロッキングをシンクロさせることでジッターを減少させられます。

![](_page_28_Figure_2.jpeg)

- 図のように接続します。
- DAC の入力ボタンを使って使用したい入力を選択します。(例:AES1+2)

![](_page_28_Picture_5.jpeg)

㻰㻭㻯 䛾シンクロモードをメニューから **Master**に設定します。(**Unit Settings > Sync Mode**)

Vivaldi トランスポートは 44.1kHz ワードクロックとロックしてアイコンが表示されます。

16/44.1kS/s フォーマットで CD をお聞きになりたい場合は、トランスポートの SPDIF 出力を DAC の SPDIF 入力と接続します。その入力を選択してマスターモードに設定します。

# トランスポートを Rossini DAC とクロックと使用する。

Rossini クロックは第三の出力があります。(通常 44.1kHz に固定されています)それは、例えば SACD トラン スポートなどに使用します。

![](_page_29_Picture_2.jpeg)

アナログアウトプット

Rossini DAC, クロックを Vivaldi トランスポートとの接続例

DAC の入力ボタンを使って使用したい入力を選択します。(例:AES1+2)

![](_page_29_Picture_6.jpeg)

㻰㻭㻯 䛾シンクロモードをメニューからワードクロック 1-2 オートモード(**Word Clock 1-2 Auto**)に設定します。(**Unit Settings > Sync Mode**)

W

Vivaldi トランスポートは 44.1kHz ワードクロックとロックしてアイコンが表示されます。

16/44.1kS/s フォーマットで CD をお聞きになりたい場合は、トランスポートの SPDIF 出力を DAC の SPDIF 入力と接続します。その入力を選択してマスターモードに設定します。

音楽演奏を終えたら、DAC をパワーボタンを押すことによってスリープモードにします。完全にオフにする にはパワーボタンを **SWITCHING OFF** と表示されるまで押し続けます。

# オプション

DAC にDSD アップサンプリング機能を PCM オーバーサンプリングの最後の段階に加えられます。

- **・ メニューページの Unit Settings > Upsampling Mode を DSD** に設定。(P46 参照)
- この機能は DAC が PCM データを受け取ったときにのみ作動します。
- · Rossini マスタークロックを使用する場合にはディザをオンにして変化を試してみてください。

# デジタル入力に名前を付ける

本機の入力はシステムに応じて名前を付けることが出来ます。コンピューターのターミナルエミュレータ ープログラムを使用します。Windows PC の TeraTerm を使用する方法で以下ご説明します。他のプログ ラム、PuTTY. ZTerm も使用できます。もし、困難でしたら販売店にご相談ください。

- DAC、ウィンドウズ PCをパワーアップ。
- 以下のサイトから Tera Term をダウンロードし、インストールする。(リンクがない場合には、Tera Termi online の最新ヴァージョンを探して下さい。) http://en.sourceforge.jp/projects/ttssh2/releases/

**▶ ̄ ̄** DAC 設定を Setting > RS232 メニューページの Tオプションに設定。(T=テキスト)

- USB-RS232 アダプターケーブルでDAC の テストポートと接続。
- ・ termpro.exe.をラン。
- シリアルボタンをクリック。Tera Tem は自動 的に DAC を接続しているポートを選択。

**OK** 

- をクリック。
- Setup>serial Port をクリック。以下のように Baud rate を 115200 にセットして OK をクリ ック。

![](_page_30_Picture_290.jpeg)

ターミナル ウィンドウで、コマンドをタイプします。 NAME n=newname この中で、n は以下のリストにある標準的な名称と関連しています。

![](_page_30_Picture_291.jpeg)

また newname はインプットにご使用になりたい自由な名称。例えば、CD-SACD. TV. COMPUTER など。使 用できる文字は大文字の A-Z 番号 0-9、+ - / = .: ?! @ &です。

Enter を押します。

AES1+2 入力を CD-SACD としたい場合には、NAME 2 = CD-SACD とタイプし enter キーを押します。 TOS 入力を TV としたい場合には、NAME5 = TV とし、enter キーを押します。

![](_page_30_Picture_22.jpeg)

標準入力名称に戻したい場合には(例:AES1, SPDIF2 など)メニューページから **Configuration > Reset Input Names**と進みます。入力した名称䛿デリートされます。

### Rossini の名前を変更する

一機以上の Rossini ユニットがネットワーク上にある場合に、Rossini プレィヤー、または Rossini DACを以下の ように名称を変更することができます。

- .PC、タブレット、携帯電話を Rossini に同じネットワーク上で接続します。
- Rossini のメニューボタン (Menu) を3回押します。表示される該当機の P アドレスを見てください。パワー ボタン(Power)を軽くオスとメニューページを閉じます。

![](_page_31_Picture_160.jpeg)

- ウェブブラウザを開き、Rossini の IP アドレスに行きます。
- デバイス設定(Device Settings)をクリック、またはタップします。
- デバイス名称(Device Name)の下のボックスをクリック、またはタップして、新しい名称を入れ、提出(Submit) をクリックかタップします。
- この機能は Rossini アプリに近々載せられます。

# パワーリンク

DAC RS232 ポートを Rossini クロックの RS232 ループポートに接続 すると、2 つのユニットは DAC のパワーボタンを押す、またはリモ ートコントロールによってスリープモード、動作モードになります。 ケーブル䛿2つ䛾9ピン㻰 タイプ、ストレートケーブルによってユニ ットのメス端子と接続します。

![](_page_31_Picture_11.jpeg)

パワーリンクの機能は両方のユニットが同じ RS232 モードになっている場合にのみ作動しま す。(Text または、Binary) 完全にオフの状態でクロックを最初にスイッチした場合、本機は自動的に同じモードに設定さ

![](_page_32_Picture_151.jpeg)

# ディスプレィ ネットワーク レンダラー

ネットワークUSBフラッシュドライブから音楽をストリーミングしている場合には、ディスプレィは4つのエリ アに分割されています。

![](_page_32_Picture_4.jpeg)

エリア 1: 演奏家、アルバム名、トラック名、またはファイル名(ファイルタイプ、メタデータによって表示が 変わり得ます)

```
エリア 2: データレート; ワードレングス、PCM,DSD, DSDx2 のサンプルレート
エリア 3:ステータスアイコン
```
![](_page_32_Picture_7.jpeg)

エリア 4: プレィ、ポーズアイコンとトラック経過時間。

ボリュームが変更されたときにはボリューム設定が数秒表示されます。

# ディスプレィ DAC モード

デジタル入力のひとつが選択されている、またはネットワーク入力が選択されてはいるが動作していない場 合にもディスプレイは4分割されています。

![](_page_33_Picture_2.jpeg)

エリア 1: 選択されている入力

エリア 2: データレート; ワードレングス、PCM,DSD, DSDx2 のサンプルレート エリア 3: ステータスアイコン(前述のネットワーク入力と同じアイコン)

不適切なクロックが検出された。

エリア 4: ボリュームレベル (デシベル値とバーで)

ディスプレィ LCD は同じ表示を長く表示させ続けると劣化していきます。それを防ぐために演奏 が終わったら、ユニットをスイッチオフ、スリープにすることを心がけてください。 メニューディスプレィの詳細はメニューの項(P42)をご参照ください。

# リモートコントロール受光

IRリモートコントロールを使用する場合には、レシーバー(B)に向けてコマンドしてください。

# コントロールモード

フロントパネルコントロール機能は動作中の DAC モードによって異なりますが、以下の機能を持っています。

![](_page_33_Picture_185.jpeg)

# **Power** パワーボタン

スイッチをオンにするには、Power (パワーボタンG) を押します。この場合、リアパネルスイッチがIに なっていることをご確認下さい。リモートコントロールではパワーはオンになりません。

スリープモードにするには Power パワーボタンを一度押します。ディスプレィは消えて、ボタン下の LED(D)が点灯しています。アナログ出力はミュート状態ですが、ユニットは作動状態に近い温度です。 もう一度ボタンを押すと通常の作動状態に戻ります。

完全に パワーダウンするに䛿、ディスプレィに **SWITCHING OFF** と表示されるまで約 5 秒間 **Power** ボタンを押します。トレィが開いているときには自動的に閉じます。

# **Menu** メニューボタン

Menu (メニューボタン, D )はメニューを開きます。メニューページを選択し設定を変更します。詳しくはメ ニュー䛾項をご覧下さい。

㼁㻿㻮 フラッシュドライバーが **USB2** ポートにつながれている場合に䛿、**Menu** ボタンを二秒ほど押し続け てファイルブラウザを開き、フォルダーやトラックを選択します。

# **Filter** フィルターボタン

**PCMデータを受け取るときには、Filter (フィルターボタン, E)によってフィルターを選択できます。メニューま** た䛿ブラウザが開いているときに䛿 **Filte** フィルターボタン䛿 **◄** ボタンに変更され、メニューページを逆 戻りするか、トラックリストをアップするのに使用されます。

# **Input** 入力ボタン

**Input**入力ボタン(㻱)を押して利用可能なデジタル入力を指定します。

接続されていない入力はリストに表示されませんので、選択はできません。

ソースのサンプルレートは自動的に検出されます。 入力ボタンを押すと以下の順番接続されている入力が 表示されます。

> **…, NETWORK, AES1**, **AES2**, **AES1+2, SPDIF1 (RCA)**, **SPDIF2 (BNC), SPDIF3 (Toslink), USB1,** …

<u>● ★</u> デュアル AES モードがオフに設定されている時には AES1+2 は表示されません。

# Mute ミュートボタン

Mute ボタン(ミュートG)はアナログ出力のミュート、ミュート解除に使用します。本機がミュート状態の時には ディスプレイに MUTE と表示されます。

ブラウザが開いているときにはミュートボタンは前のディレクトリーをナビゲートします。

# ロータリー コントロール

通常ロータリー コントロール(H)はボリュームレベルの設定に使用します。このセッティングは0dB (フルボリュ ーム)から-50dBまでを0.5dBずつ、 -80dBまでは0.5dBステップで調整し、-80dB以下ではミュートとなります。 ボリュームが変更されたときには大きな文字で数秒表示されます。

![](_page_35_Picture_5.jpeg)

Balance (バランス) メニューページが開いている、もしくはリモートのバランスボタンが押されている場合には、 チャンネル バランスを調整します。バランスの調整は0.1dBステップで、-6.0dBまで下げられます。その後ミュ ートとなります。ボリューム表示(棒グラフ)䛿バランス設定に変わります。

![](_page_35_Picture_7.jpeg)

![](_page_35_Picture_9.jpeg)

㻮alance left 㻮alance central 㻮alance right

![](_page_35_Picture_11.jpeg)

メニューが開いている間、ロータリー コントロール䛿メニューページを前に進めたり、後に戻したりすることを します。

# <u>リアパネル</u>

![](_page_36_Picture_1.jpeg)

## アナログ出力

本機は独立した Balanced Outputs (バランス出力, L), Unbalanced Outputs (アンバランス出力, M)を装備してい ます。上部が左チャンネル出力で下が右チャンネル出力です。<br>ー

*dCS のバ*ランス出力は真のバランス入力に対して接 続されるように設計されています。電気的にバランス 回路であり、フローティングですので、オーディオトラン スのような働きをします。この優れた点はハムの拒絶 behave like an audio transformer. This 率とケーブルから入ってくる諸々の電磁波などの干渉 を防ぐ点です。疑似バランスではなく、完全なバランス 回路設計のオーディオ機器と接続して下さい。 ほとんどの DAC は非常に単純な回路設計で、このよう な優れた性能ではありません。

![](_page_36_Figure_5.jpeg)

![](_page_36_Picture_6.jpeg)

■ SLR コネクターを使用しているにもかかわらす、ビン3を浮かして、本当の意味でのバラン<br>- ス回路ではないアンプも見受けられます。このような回路では、XLR ケーブルで接続して<br>- も良い結果は得られません。ノイズが増えたり、不安定な信号レベルとなったり、うすべっ ス回路ではないアンプも見受けられます。このような回路では、XLR ケーブルで接続して も良い結果は得られません。ノイズが増えたり、不安定な信号レベルとなったり、うすべっ Vival di Dac with the cable at the cable at the cable at the cable at the amplifier end. The amplifier end of the amplifier end. The cable at the amplifier end. The cable at the cable at the cable at the cable and cable at たい音になったりするようです。そのようなアンプをご使用の場合には、ケーブルのアンプ XLR コネクターを使用しているにもかかわらず、ピン3を浮かして、本当の意味でのバラン 側 XLR の 3 ピンと1 ピンとを結んでアンバランス出力として使用することをお勧めします。

## The **AES1, AES2** (L)**, AES3** and **AES4** (M) inputs can be used individually at sample rates up to 㻭㻱㻿デジタル入力

AES 1、AES2 (N)入力は 192KS/S までのサンプルレート(DoP を含む)に対し、独立して使用することが出来ま<br>. pair at 88.2, 96, 176.4, 192, 352.8 or 384kS/s. **AES3+4** behave in the same way if the Dual AES3+4 す。

はデュアル AES ペアとして、88.2, 96, 176.4, 192, 352.8 , 384 kS/s のレ<del>ー</del>トで使用できます。 デュアル Dual AES1+2 メニューページがオン(On)またはオート(Auto) に設定されている場合には、AES1+2

.c., ニ, , , , , \_。<br>デュアル AES インターフェイスは dCS の SACD データを Vivaldi, Scarlatti, Paganini トランスポートから,また DoP データを受け入れます。

![](_page_36_Picture_12.jpeg)

<sub>と文</sub>, <sub>ソンバし</sub>。。<br><mark>●</mark> デュアル AES モードが正しく作動するためには、ソースは実際にデュアル AES データを送らなけ<br>- わげたりキサム、シングル AES データを 2 つのコネクターから送ろのでけ正しく作動しません ればなりません。シングル AES データを2つのコネクターから送るのでは正しく作動しません。

#### SPDIF 入力

本機は2系統の SPDIF 入力があり、SPDIF1, SPDIF 2 (0)と書かれています。電気的な信号入力は 192kS/s までのサンプルレート (DoP を含む) を受け入れます。また、光 SPDIF3入力は TOS(O)入力です。トスリンク をご使用の際にはダストカバーを引き抜いて下さいが、トスリンクについては 96kS/s 以上のレートを保証する ものではありませんが、192kS/s のレートまで使用できるかもしれません。

## USB インターフェイス

2つの USB インターフェイスは完全なるエィシンクロノスモードで動作するので、Rossini DAC をサウンドサーバ 一やコンピューターからのクロックジッターに対しては免疫性を備えています。 DAC は自身のクロック、また は Word Clock(ワードクロック)入力に接続されているマスタークロックを使用します。コンピューターへの USB を通じてのフィードバックはデータ搬送レートをコントロールします。

**Bタイプ USB1 インターフェイス(Q)は 24 ビット/384k S/s までのデータを、適合する USB20 インターフェイスを** 装備した Windows PC, Mac PC, USB2.0 インターフェィスに適合したサウンドサーバーから受け取ります。また、 このインターフェィスはDoPフォーマットにパッケージされている DSD/64, DSD128データを受け取ることも出来 ます。

![](_page_37_Picture_5.jpeg)

以下の PC を使用し、一般的なフォーマット何種類かを使用して多くの PCM ストリーミングプ ログラムでテストしましたが、全てのソースデバイス、動作システム、ソフトウェアに対しての 正しい動作は保証できません。テストした OS は Windows 10, Windows 8.1, Windows 7(SP1), Mac OSX10.10.

メニューページ䛾 **UnitSetting>USB Class** によってインターフェィスを **Class1**(特別なドライバーなしで、 96kS/s 以下)、または Class2 (384k S/s まで、OSX10.6.3 以降はドライバー不要、Windows には dCS USB クラ ス 2 ドライバーが必要です)に対設定できます。

USB2 インターフェィス(P)A タイプは最大 24/384kS/s までのまたは DSD128 の一般的なフォーマットの PCM 音楽ファイルを,USB フラッシュドライブから受け容れます。フラッシュドライブが接続されていると基本的なブラ ウザは音楽ファイルをナビゲートし、演奏するファイルを選択します。ブラウザを閉じた後、ファイル名がプレィ またはポーズアイコンと、演奏経過時間と共にディスプレィされます。

同様に FAT16. FAT32フォーマットの USB ハードディスクドライブが使用できます。インターフェィスは NTSF フォ 一マット、又は他のフォーマットのドライブは読み取れません。

# ワードクロック入出力

<u>2 系統のワードクロック入力端子(R)はソース機器またはマスタークロックからの 32、44.1, 48, 88.2, 96, 176.4,</u> 192kHz の標準ワードクロックを受取ります。クロック周波数はデータレートの正確な倍数でなくてはなりません。 そうでないと、システムはロックしません。**Settings>Sync mode** メニューページによって、選択された入力に an exact multiple of the data rate, otherwise the system will define the system will define  $\mu$  and  $\mu$  and  $\mu$  and  $\mu$  and  $\mu$  and  $\mu$  and  $\mu$  and  $\mu$  and  $\mu$  and  $\mu$  and  $\mu$  and  $\mu$  and  $\mu$  and  $\mu$  and  $\mu$ 外部クロックをロックさせます。ソースは同じクロックにロックされなければなりません。そうしないとシステムは ロックされていない状態*と*なり、出力から間隔を置いてクリックノイズが出てきてしまいます。

![](_page_38_Picture_2.jpeg)

The two **Word Clock In**puts may be used individually, but to make operation easier, the Vivaldi (同期モード)メニューページ䛿 **Auto** (オート)モードを持っています。こ䛾モードで、44.1k㻴z 䛾ワ  $\mathbb{E}[\mathbf{y} = \mathbf{y} \mathbf{y}] = \mathbf{y} \mathbf{y} = \mathbf{y} \mathbf{y}$ ーードクロックとWord Clock In1 (ワードクロック入力 1)を、また 48kHz を Word Clock In2 (ワードクロ ック入力2) とを接続することが出来ます。他のソース機器が同じクロックと接続されていてもア ップサンプラーは正しいクロック周波数を選別します。 ワードクロック入力は個別にも使用できます。操作を簡単にするために DAC の Sync mode

本機がマスターモードに設定されている場合、DAC はワードクロック入力からロックされたデータではなく、 自身の内部クロックを使用します。その場合、Word Clock Out ( ワードクロック出力、S )は シングルワイヤ 一入力サンプルレートと同じクロック信号をします。(192kHz 以下) x Dual AES output 352.8 or 384kS/s - Word Clock Output frequency is 0.25 x the sample rate.

選択された入力が AES, SPDIF の場合には、ソース機機は DAC のクロック出力にロックされなければなり ません。 Word Clock is used for synchronisation only, it does not carry digital data.

ワードクロックはシンクロのみに使用されるので、デジタルデータは伝送しません。

#### iPhone, iPod Touch, Android device, Windows PC or Mac OSX PC (see page **17**). The Upsampler will ネットワ*ークイ*ンターフェィス

**USB Interfaces**  ライブ、コンピューターから音楽データストリームをイーサネット ネットワーク経由で音楽ストリーミングを楽し むことができます。DAC は、24/384kS/s までの PCM データ, DSD/64, DSD128 のデータ音楽ファイルをストリー ムします。コントロールは*dCS* Rossini アプリ(App)を iPad, iPhone または UPnP コントロールデバイスをコントロー lbポイントにして行えます。ネットワークはエ*ィ*ンンクロノスモードで動作します。 cable to the computer controls the data delivery rate. ネットワーク接続にはRJ45ソケット(T)を使用することで、DAC を UPnPレンダラーとして使用できます。NASド ルポイントにして行えます。ネットワーク䛿エィシンクロノスモードで動作します。

もう一つの RJ45 ソケット(S)は他の *dCS* 機器を 10/100 イーサネットループで使用するネットワークループコネ クションのために設けてあります。

![](_page_38_Picture_10.jpeg)

! We have tested this interface with several common formats running on Windows™ 7, することがあります。そのため、このコネクターを使用しない場合には、ダストカバーを various PCM streaming programs but we cannot accept responsibility for correct 付けたままにしておいてください。 RJ45 ソケットは誤って違うタイプのコネクター(USB タイプ B, A など)を差し込むと破損

## IR 赤外線リモートレシーバー

第2の IR リモートレシーバー(U)は RS232 の代替として、家庭オートメーションシステム用に使用する目的 で設けてあります。

## RS232 インターフェイス

RS232(V)インターフェィスは2種類のモードに対応、Unit Settings > RS232 メニューページによって設定され ます。

- ・ *dCS* において、製品検査する場合、リモートコントロールされる時に使用される 2進法モード。
- 家庭自動システムで使用するときのテキストモード。ボードレートは 115200 です。このモードをご使用に なりたい場合、利用できるコマンドリストを確認するために、HELP コマンドを送って下さい。

このインターフェィスにはストレートケーブル、ピン 1 はピン1と接続しているワイヤーを使用して下さい。

ピンコネクターは次の通り

- ・ ピン2− *dCS* ユニットトランスミット
- ・ ピン3− *dCS* ユニットレシーブ
- ・ ピン5− グランド
- ・ シェルーケーブルスクリーンとドレイン

RS232 ha DAC と Rossini クロックとを接続するとループコネクターとなりパワーリンクとして作動します。2機の ユニットがいっしょにパワーオン・オフします。

# AC 入力

AC パワーは IEC320(W)に接続フューズと2極パワースイッチによって隔離され、保護されています。

## ラベル

ラベル(X)はシリアル番号、使用電圧が表示されています。シリアル番号はお問い合わせなどにお知らせいた だきます。

![](_page_40_Picture_0.jpeg)

![](_page_40_Picture_1.jpeg)

Rossini DAC Manual v1\_1x  $41$  All the most must be the most with the most with the most must be the most via the most via the most via the most via the most via the most via the most via the most via the most via the mos

RS232

ÞВ

Select RS232

Text Mode or

Binary Mode

*dC* Vi<sub>v</sub>al Software Issue 1.0x and the International Software Issue 1.0x and the International Software Issue 1.0x and the Islamic 1.0x and the Islamic 1.0x and the Islamic 1.0x and the Islamic 1.0x and the Islamic 1.0x メニュー䛿追加的な多く䛾特色を設定するために使用します。また後日最新䛾ソフトウェアをインストールする July 2012 **ときにも使用します。** 

メニューは4つのボタンによって制御できます。 The menu gives the user access to a range of additional features. It also allows new features and The menu gives the user access to a range of additional features. It also allows new features and

**Menu**ボタンでメニューを開く、またはセッティングを選択 The menu is controlled by four buttons.

- **・ ▶ボタンによってメニューのページめくり** *Press the page for the menu to page for the menu.* the menu gives the menu gives the user and features and features and features and features and features and features and features and features and features and features and features and features and features and features • ▶ボタンによってメニューのページめくり<br>- <u>▶ボタンによってメニューのページめくり</u>
- **・◀ボタンによってメニューのページ戻り。**  $x_1, y_2, z_0, y_1, z_1, z_2, z_2, z_1, z_2, z_1, z_2, z_1, z_2, z_1, z_2, z_1, z_2, z_1, z_2, z_1, z_2, z_1, z_2, z_1, z_2, z_1, z_2, z_1, z_2, z_1, z_2, z_1, z_2, z_1, z_2, z_1, z_2, z_1, z_2, z_1, z_2, z_1, z_2, z_1, z_2, z_1, z_2, z_1, z_2, z_1, z_2, z_1, z_2, z_1, z_2,$
- POWER ボタンによってメニューを閉じる、または 10 秒でタイムアウト

- CWERパンフによってノーユー とばじる、または 1049 セントロフライ<br>・ DAC メニューが開いているときには、ロータリーコントロールによってメニューを進めたり、戻ったりすること x Press the **Ż** button pages backward through the menu. **x** Press the menu or  $\alpha$  is the menu or  $\alpha$  in  $\alpha$  is the menu or  $\alpha$  is the menu or  $\alpha$ .  $\dot{\rm M}$ できます。 x Press the **Ź** button to page forward through the menu.  $\mathcal{D}$ <sup>r</sup> Cさよす。  $\mathcal{M}$  menu gives the user access to a range of additional features. It also allows new features and  $\mathcal{M}$  $p = p$ ・ DAC メニューが開いているときには、ロータリーコントロー*ル*によってメニューを進めたり、戻ったりすること  $\ddot{\phantom{0}}$ 

![](_page_41_Picture_8.jpeg)

メニューページのトップには次のアイコンが用意されています。 performance enhancements to be added later by software updates. メニューページのトップには次のアイコンが用意されています。

![](_page_41_Picture_10.jpeg)

The INFORMATION menu gives unit set-up details, software issues, serial number and **contact a button to page for the menu or setting the menu or setting the menu or setting.**<br> **contact a setting of the menu or setting. The menu of the menu of the menu of the menu or setting.** x Press the **Ż** button pages backward through the menu. **present but the conduction to close the menu or just wait 10 seconds. The menu or just wait 10 seconds. The me<br>Experimental conditions in the menu or just wait 10 seconds. The menu or just wait 10 seconds. The menu or ju** 番号、通信先。  $E = \frac{E[\mathbf{E}(\mathbf{E}(\mathbf{$ - INOFORMATION(情報)メニュー。セットアップの詳細、ソフトウェアバージョン、シリアル x Press the **Menu** button to open the menu or select a setting. x Press the **Power** button to close the menu or just wait 10 seconds. **Press the menu or formula but the menu or just wait 10 seconds.** x Press the **Power** button to close the menu or just wait 10 seconds.

![](_page_41_Picture_12.jpeg)

 $\lambda$  display setting to a display setting the display  $\lambda$ **AUDIO SETTINGS** メニュー。フロントパネルから直接アクセスできないメニューを設 定できます。 [SD] Abbid definition.  $\mathcal{F}(\mathcal{A}, \mathcal{A})$  and  $\mathcal{F}(\mathcal{A}, \mathcal{A})$  and  $\mathcal{F}(\mathcal{A}, \mathcal{A})$  and  $\mathcal{F}(\mathcal{A}, \mathcal{A})$  and  $\mathcal{F}(\mathcal{A}, \mathcal{A})$  and  $\mathcal{F}(\mathcal{A}, \mathcal{A})$  and  $\mathcal{F}(\mathcal{A}, \mathcal{A})$  and  $\mathcal{F}(\mathcal{A}, \mathcal{A})$  and  $\mathcal{F}(\mathcal{A}, \mathcal{A})$  $\mathbb{R}$  model has a different SETTINGS menu, which allows you to set some features that  $\mathbb{R}$ **AUDIO SETTINGS メニュー。ノロントハネルから目** Each unit in the range has either three or four top-level menu pages: 定できます。 $\,$ AUDIU SETHINGS プーユー。プロプトバイルから担接アクセスできない。<br>-

![](_page_41_Picture_14.jpeg)

<u>つ</u> システムに適合する SETTING 設定メニューを用意しています。 The INFORMATION menu gives unit set-up details, software issues, serial number and **マンマンステムに適合する SETTING 設定メニューを用意しています。**<br>それはSETTINGS model has a different SETTINGS menu, which allows you to set some features that some features that Each unit in the range has either three or four top-level menu pages:

![](_page_41_Picture_16.jpeg)

**EX CONFIGURATION** は、重要な設定をロックします。標準設定は、本機に保存されてお **イン**<br>リ、本機をリセットします。 page you want, then press the term press the setting the setting the setting. The setting of change the setting of change the setting. The setting of change the setting. The setting of change the setting. The setting of co page you want, then press the **Menu** button to display the information or change the setting. **Select the return is go back to the previous menu level.** ライン<br>リ、本機をリセットします。 select it. The next menu level down is displayed. Use the menu level of menu level of menu level of menu level of menu level of menu level of menu level of menu level of menu level of menu level of menu level of menu level  $\mathcal{L}_{\mathcal{L}}$  model has a different SETTINGS measures that allows you to set some features that  $\mathcal{L}_{\mathcal{L}}$  $\sum_{i=1}^n$  different  $\sum_{i=1}^n$  or  $\sum_{i=1}^n$  or  $\sum_{i=1}^n$  or  $\sum_{i=1}^n$  or  $\sum_{i=1}^n$  or  $\sum_{i=1}^n$  or  $\sum_{i=1}^n$ 

![](_page_41_Picture_18.jpeg)

 $S_{\text{S}}$  is the return income previous measurement measurement measurement measurement. **DISPLAY SETTING** ディスプレイ調整メニュー page you want, then press the **Menu** button to display the information or change the setting.  $T_{\text{tot}}$  is used the display of  $T_{\text{tot}}$  the display. DISPLAY SETTINGS / 1899年 menu is used to adjust the display. The display of a display of a display of a display

![](_page_41_Picture_20.jpeg)

**SIGNAL GENERATOR**(信号発振)テスト信号とセットアップチェック用 SIGNAL GENERATOR(信号発振)テスト信号とセットアップチェック用

▶ボタンによって必要なメニューのハイライトに進みます。そこでメニューボタンを押すとそのメニュー が選択出来ます。次のメニューのレベルダウンが表示されます。 ▶によって必要なメニューページに進 み、メニューボタンによって情報、または設定変更が表示されます。 select it. The next menu level down is displayed. Use the **Ź** button to move the highlight to the menu が選択出来ます。次のメニューのレベルダウンが表示されます。▶によって必要なメニューページに進 select it. The next menu level down is displayed. Use the **Ź** button to move the highlight to the menu **page you want, then press then press the information of the setting. トンプ**<br>■<br>contains test and set-up routines. Use the blue highlight to the menu of the menu want, then press the menu but か選択田术ま9。次のメニューのレベルメリノか表示されま9。 **「**」しよって必要なメニューベーンに進 Use the **Ź** button to move the blue highlight to the menu you want, then press the **Menu** button to か選択出来ます。次のメニューのレベルダウンが表示されます。 ▶によって必要なメニューページに進

page you want, then press the **Menu** button to display the information or change the setting.

![](_page_41_Picture_23.jpeg)

■ 前のメニューレベルに戻すためのアイコン

Rossini DAC Manual v1\_1x 42 太陽インターナショナル

㻵㻺㻲㻻㻾㻹㻭㼀㻵㻻㻺 メニュー

**dunit Status** (使用機器の現状)を表示

- ・ ハードウェアのコードを含むフルシリアル番号。
- <u>・ ユニット名称</u> こうこうしょう こうしょう こうしょう **INFORMATION Menu**  *dCS Vivaldi DAC* User Manual Software Issue 1.0x
	- ・ ユニットの IP アドレス(ネットワークに接続されている場合) **・ ユニットの IP アドレス(ネットワークに接続されている場合)** x Each Word Clock input and the clock frequency detected on that input.  $\cdot$   $\blacksquare$  $\sqsupset$  $\sqcap$   $\sqcup$  $\sqcap$  $\sqcap$  $\sqcap$  $\sqcap$  $\sqcap$ 
		- ・ 各ワードクロック入力と入力で検知されるクロック周波数
	- **x The series of the serial number of the serial number, including the serial number of the series of the seria INFORMATION CALCALON**  $\mathbf{A}$   $\mathbf{A}$   $\mathbf{B}$   $\mathbf{A}$   $\mathbf{B}$   $\mathbf{A}$   $\mathbf{B}$   $\mathbf{A}$   $\mathbf{B}$   $\mathbf{B}$ 
		- <u>√</u><br>△<del>∠</del> ・ MQA データについてはレンダリングされた最終サンプルレート **p)** キークストンのエンジェント MQA ナーダについてはレンタリンクされた最終サンフルレート
	- $\sum_{i=1}^{n}$  インティー・エンジェント 内部温度。(  $^{\circ}$  C)

◀ ▶ ボタンでスクロールします。このページはタイムアウトしません。退出するにはメニュ **一ボタンを押します。** x Each Word Clock input and the clock frequency detected on that input. x Internal temperature ....qC x Each Word Clock input and the clock frequency detected on that input. **INFORMATION Menu**  The **Version** page displays the software versions loaded in the unit. Please have this  $x \rightarrow 0$  $\overline{a}$  **b**  $\overline{a}$  *dc*<sub>s</sub>  $\overline{a}$  *dc*<sub>s</sub>  $\overline{a}$  *dc*<sub>s</sub>  $\overline{a}$  *dc*<sub>s</sub>  $\overline{a}$  *dc*<sub>s</sub>  $\overline{a}$  *dc*<sub>s</sub>  $\overline{a}$  *dc*<sub>s</sub>  $\overline{a}$  *dc*<sub>s</sub>  $\overline{a}$  *dc*<sub>s</sub>  $\overline{a}$  *dc*<sub>s</sub>  $\overline{a}$  *dc*<sub>s</sub>  $\overline{a}$  *dc*<sub>s</sub>  $\overline$ 

![](_page_42_Picture_11.jpeg)

<mark>(<sub>♀</sub>) ラーなどを発見するのに役立ちます。</mark> そのころにはない しんしゃ しんこう しんこう ラーなどを発見するのに役立ちます。  $\sum_{i=1}^n$  in  $\sum_{i=1}^n$  you contact your dealer for  $\sum_{i=1}^n$  $\sum_{i=1}^{n}$  you show the Unit Status pages can help you find  $\sum_{i=1}^{n}$  you find  $\sum_{i=1}^{n}$ **Menu** button to exit.  $\frac{1}{2}$  The long version of the series of the series the hardware configuration code. x The long version of the serial number, including the hardware configuration code. もしシステム操作がご希望と異なっている場合、ユニット状況ページが設定エラーや接続エ<br>-The **Contact** page displays *dCS* web-site URL and support email address. This page

![](_page_42_Picture_13.jpeg)

**■ Contact page does not the Menu button to exit. This page does not time out, the page out, the page out, the p**<br>■ Press the page does not time out, the page out, the page out, the page out, the page out, the page of t does not time out, press the **Menu** button to exit. The **Version** page displays the software versions loaded in the unit. Please have this Version(バージョン) ソフトウェアバージョンを表示。販売店などにお問い合わせの際には ここからの情報をお伝え下さい。このページはタイムアウトしません。 <mark>Version</mark>(バージョン) ソフトウェアバージョンを表示。販売店などにお問い合わせの際には ここからVフル月キルとのIなん トさレ '。こVノ゙ヽ゚゚゚゚ーンはゾイム ノ ゙ノトしません。

- If you have any difficulty, please contact your dealer for help first. ・ メイン: 1.1x ソフトウェアバージョン
- $\mathcal{L}$
- **Le** State of Metwork Vxx ネットリークファームワェアの制作コート。 does not time out, press the **Menu** button to exit. The **Contact** page displays *dCS* web-site URL and support email address. This page ・ Network: Vxx ネットワークファームウェアの制作コード。 **Menu** button to exit.

 $U<sub>1</sub>$ ■■■ このページはタイムアウトしませんので、メニューボタンを押して退出します ppertualization to exite the back panel start and unit at the back panel start and update.<br>Press the back panel start and the back panel switch, wait is the back panel switch, was at the back part of t<br>Press to the back p

**◇ Contact ページ。dCS** ホームページのコンタクトサイトと e-mail アドレス。このページはタイ<br>ムアウトしません。退出するにはメニューボタンを押します。 seconds, then switch on again. The software will not have been changed. the update disc carefully. cannot be used to download new software. Please follow the instructions supplied with  $\Delta$   $\mu$   $\gamma$   $\sim$   $\mu$   $\sim$   $\mu$   $\sim$   $\mu$   $\sim$   $\mu$ ムアウトしません。退出するにはメニューボタンを押します。

Possini DAC は Rossini Appを使用してインターネット経由、アップデートが出来るようにな<br>つています。これが一番簡単な方法です: っています。これが一番簡単な方法です**:**  $\mathcal{S}$ しいより。これ $\mathcal{S}$ では同中な $\mathcal{S}$ ンだしり。 っています。これが一番簡単な方法です:  $U \sim U \sim U \sim \text{N}$ 

cannot be used to download new software. Please follow the instructions supplied with 別の万法とし CIよ**、Updatt** ハ・フルック、よたこのファイングリンコンのショック・フェブ とコンハイ リクリックカムル<br>あります。レッドブック規格外の CDトランスポートはデータを変形するので使用できませ<br>ん。アップデートの際には説明書と CD とをお送りしますので、それをご参照下さい。 ん。アップデートの際には説明書とCD とをお送りしますので、それをご参照下さい。 **別の方法としては、<mark>Updat</mark>e (アップデート) 機能によって、標準 CD プレーヤー、トランス** ポートから、また USB1 インターフェィスから新しいソフトウェアをインストールする方法が Thurbot よた USD 1 インプーフエイスから利しい ソフトウエデ をインストール 9 る力法か ん。アツノナートの除には訪

![](_page_42_Picture_24.jpeg)

誤ってアップデートをスタートさせてしまった場合、リアパネルのメインスイッチをオフにし ▲ まってアッフテートをスタートさせてしまった場合、リアバネルのメインスイッチをオフにし<br>- て10 秒ほど待ち、再びスイッチオン。ソフトウェアは変更されません。 位相

J

**Phase** 位相: アナログ出力䛾位相が正相。

逆相表示。逆相で録音された音楽の正しい位相が設定できます。パワーアップ時には正相 になります

フィルター

![](_page_43_Picture_6.jpeg)

The Rossini DAC は2セットのデジタルフィルターがあります。PCM と DSD データに対応するフィ ルターです。PCM フィルターは本機が PCM データを受け入れているときに使用できます。フィル ターは音質の好みによって設定してください。

![](_page_43_Picture_8.jpeg)

DAC は全てのサンプルレートに対して最後に設定されたフィルターを記憶しています。

![](_page_43_Picture_10.jpeg)

F4.

最初の 4個の PCMフィルターはナイキストイメージ排除と位相反応に対してそれぞれ特徴があ ります。Filter 1 はナイキストイメージ排除ではとても素直で、急峻なロールオフをかけています が、過渡特性は4つの内では一番よくありません。Filters 2, 3, 4 は数字にしたがって拒絶率が 緩くなりますが、一方過渡特性䛿順に良くなっています。**Filter 2** 䛿オーケストラ音楽を主に聴く 方が好まれます。Filter 3 、Filter 4 はロック、ポップを聴く方が好まれます。

![](_page_43_Picture_13.jpeg)

F<sub>6</sub>

ソースレートが176.4, 192, 352.8 or 384k㻿/s䛾場合、さらに2個䛾フィルターがあります。 **Filter 5** 䛿ガウシアン反応(過渡特性においてオーバーシュートが無い)フィルター、 **Filter 6** 䛿非対称 (プリリンギングが無いフィルター)です。

データレートが 44.1kS/s の場合にでも、2 つのフィルターが使用できます。 **Filter 5** は非対称フィ ルターで、プリリンギングがなく非リニアフェイズフィルターです。**Filter 6** 䛿新しいシャープフィル ターで、フェィズはリニアですが、一般のデジタルフィルターのようにプリリンギングは起こしま す。

フィルター選択についてはどれが正しいということはありません。お試しいただき、お好みで決定 して下さい。

![](_page_43_Picture_17.jpeg)

MQA フォーマットデータを受け取りでコーディングした場合には、フィルターM1が他の6つのフィ ルターから選択されるでしょう。これは MQA によって推奨されたフィルターです。 MQA フィルター 設定は、他のサンプルレートであるかのように、別々に保存されます。

**DSD** フィルター

![](_page_44_Picture_1.jpeg)

The DSD フィルターは本機が DSD データを、または DSD にアップサンプル機能が操作し ているときに使えます。データを受け取っているときに動作します。PCMアップサンプル時 には両方のフィルターが動作しています。

![](_page_44_Picture_3.jpeg)

**IF2R** 

**dect video districts A**<br>■ <del>d</del>ect video districts in the manual Software Islam The Limited on the Manual Software Islam Islam The Limited Software Islam Islam Islam Islam Islam Islam Islam Islam Islam Islam Islam Islam **INFORM** が硬い、きついと思われたら、Filter 2 または Filter 3をお試しください。数字が上がるに つれ帯域外ノイズが少なくなります。 <mark>Filter 4</mark> はトラブルシュートに使用する目的で作られ たもので、DSD64 では 25kHz 以上の帯域外ノイズをシャープに切り落とし、帯域外ノイズ x Each input and the sample rate detected on that input. を最小限にします。 DSD モードフィルターは4種類ですが、数字が進むにつれてDSD 本来の性質として存在 一番広いものですが、帯域外ノイズも一番高いフィルター。(90kHz for DSD/64) これで音

DSD フィルターについて **インターについて** 

![](_page_44_Picture_6.jpeg)

- DSD フィルターは DSD, PCM<DSD(アップサンプル)データに対応します。
- ・ PCM データを DSD にアップサンプルする場合には、DSD フィルターオプションはディ スプレイには表示されません。今までご使用の DSD データ再生時に選択されたフィル ターをそのまま使用します。(例:DSD Fiter 1に設定されていた場合には、DSDフィルタ 一1がそのまま機能しています。)  $\cdot$  PCM  $\tau$  - 9  $\alpha$  DSD にアップ provided to the *Menu* but the existence of  $\sim$
- ・ PCM<DSDアップサンプルの場合でもPCMフィルターは選択できます。選択オプション も表示されます。

#### The **Update** feature allows you to load new software into your system from any  $\mathcal{S}_{\mathcal{A}}$  , transport or from a computer streaming bit-perfect data via the result of  $\mathcal{A}$ **Ch Swap** チャンネル交替

![](_page_44_Picture_11.jpeg)

**Channel Swap** 出力チャンネルを交換します。これは出力チャンネルがノーマルの場合。

![](_page_44_Picture_13.jpeg)

また、 - チャンネルが交換された場合。接続ミスの発見に便利です。 <mark>Channel Check</mark> チャンネルチェッ<br>クには影響を与えません。 クには影響を与えません。

#### **Balance** バランス調整

![](_page_44_Picture_16.jpeg)

Balance バランス ロータリーコントロールで各チャンネルとも0dB から-6dB の範囲で、0.1dB ステップのバランス調整ができます。それ以上はミュートとなります。(-x) バランス調整䛿メニューページを閉じる、また䛿メニュー(**Menu**)ボタンを押すと終了します。リ モコンによってお聴きになる位置で調整なさると良いでしょう。

ユニット設定メニュー *dCS Vivaldi DAC* User Manual Software Issue 1.0x

# **Sync Mode シンクロモード**

このページは選択されているデジタルクロック入力を表示します。DAC は <mark>Sync Mode</mark> (同期モード)設定を各 デジタルインプットについて記憶します。オプションは以下の通り。  $\pm$   $\pm$   $\approx$ *dCS Vivaldi DAC* User Manual Software Issue 1.0x

![](_page_45_Picture_3.jpeg)

**Audio** オーディオ:㻰㻭㻯 䛿接続されたデジタル入力から䛾データストリームからクロック信号 Audio – The DAC extracts the clock from the data stream connected to the selected **Sync Mode** – this page sets the clocking for the digital input that is currently selected. *dCS Vivaldi DAC* User Manual Software Issue 1.0x ーンのサインのサインのサインを使用している。<br>を抽出し、そのクロック信号にロックします。これは、接続ソース機器にクロック入力端子がな い場合に使用します。この設定ではジッターなどにより最良のパフォーマンスは得られませ ん。なお、<mark>SDIF-2 と USB</mark> 入力は <mark>Audio Sync</mark>. には設定できません。 Clock input. This arrangement does NOT give the best jitter performance or the best い場合に便用します。この設定ではジッターなどにより最良のバフォーマンスは得られませ を抽出し、そのクロック信号にロックします。これは、接続ソース機器にクロック入力端子がな **Sync Mode** – this page sets the clocking for the digital input that is currently selected. い場合に使用しまり。 この設定 Cはンツダーなどにより最良のハノオーマンスは侍られませ **SETTINGS Menu**  , <sub>)</sub> ↓B 人/-住田! ナナ ~の乱占えは<sup>、、</sup>、、 よび - い目白の 。。コ . コ/-コ/+但こん土は  $J_{\rm c}$ 

![](_page_45_Picture_5.jpeg)

**Master** マスターモード:このモードはCD演奏、エィシンクロノス USB,ネットワーク入力に対 して標準的に使用します。本機は自身の安定した44.1kHzクロックを使用し、内部 DACをコ ントロールするためにこのクロックを使用します。この状況で、DAC はソースデバイスとして の役割をおこないます。 setting if you have a *Vivaldi Transport of the Vivaldia Clock a Vivaldia Clock.* The setting of the setting of the setting of the setting of the setting of the setting of the setting of the setting of the setting of the  $\sum_{i=1}^n$  is to allow the DAC defaults to  $\sum_{i=1}^n$ **Word Clock Out**put, so that the source can lock to the DAC. For correct master mode sound quality. Audio – The DAC extracts the clock from the data stream connected to the selected The DAC remembers the Sync Mode setting separately for each digital input. The **SETTINGS Menu**  <sup>、</sup>ハロールするためにこのクロックを使用します この状況で DAC. けソースデバイスとして setting if you have a *Vivaldi* Transport, but not a *Vivaldi* Clock.  $\mathbf{u}$  is setting to it. Use the setting for setting for sources that do not have a suitable  $\mathbf{u}$ Midster マスターモード.このモードはCD <sub>炭</sub>突、エインプソロノス USB,不ウビアプスプルミッ  $\mathcal{A}$  denote the DAC uses its own stable 44.1kHz clock and outputs the same clock on the same clock on the same clock on the same clock on the same clock on the same clock on the same clock on the same clock on the sam <mark>Master</mark> マスターモード:このモードはCD演奏、エィシンクロノス USB,ネットワーク入力に対 Clock input. This arrangement does NOT give the best jitter performance or the best options are:  $\overline{J}$  and  $\overline{J}$ **Sync Mode** – this page sets the clocking for the digital input that is currently selected.

AES, SPDIF 入力をマスタ―モ―ドで使用すると、DAC は内部クロックを自身の DAC をコントロ―ルする ために使用し、クロック信号を Word Clock Out (ワードクロック出力) 端子から出力します。ソース機器は DACと同期します。正しく作動させるためにはソース機器のクロック入力はDACのクロック出力と同期さ せなければいけません。ソース機器もクロックを共有できるわけです。 NES, SPDIF 入力をマスターモードで使用すると、DAC は内部クロックを自身の DAC をコントロールする<br>-<br>- めに使用し、クロック信号を Word Clock Out (ワードクロック出力) 端子から出力します。 ソース機器は - 入力をマスタ<del>ーモー</del>ドで使用すると、DAC は内部クロックを自身の DAC をコントロールする )ACと同期します。正しく作動させるためにはソース機器のクロック入力はDACのクロック出力と同期さ<br>+なければいけません、ソース機器もクロックを共有できるわけです lします。正しく作動させるためにはソース機器のクロック入力はDACのクロック出力と同期さ l カロッカ信旦た Word Clock Out (ロ—ビカロッカ出土) <sub>『</sub> #ヱかこ出土I キオーソ—7 地哭け 引し、クロック信号を Word Clock Out (ワードクロック出力) 端子から出力します。ソース機器は  $\overline{C}$ r ハカ'をヾヘ'ン ̄' + ̄r C'|史用 9 'Q'C、 DAU はP'|ali'ノロ'') 'ク'を日牙VJ DAU 'をコノトロ' ̄'ル 9 'Q' **Word Clock Out**put, so that the source can lock to the DAC. For correct master mode いけません。 ソース機益もクロツクを共有 Cさるわけ C9 。 れします。止しくれ

![](_page_45_Picture_8.jpeg)

**Word Clock 1-2 Auto** オート:このモードはデータレートがよく変更される、コンピューター オーディオシステムを使用するときの便利な設定です。 <mark>Word Clock In1</mark> を44.1、88.2, 176.4 のいずれかに設定したクロックと接続、<mark>Word Clock In2</mark> には 48、96, 192kHz に設定したク ロックとを接続。アップサンプラーのクロック接続も同様に。サンプルレートが変わったと き、DAC は自動的にデータと同期するワードクロック周波数を選択します。選択されたワー ドクロックが表示されます。<br>-ー。<br>Word Clock 1-2 Auto オート:このモードはデータレートがよく変更される、コンピューター<br>M selected word clock is displayed. to a Clock output set to 44.1 or 88.2 or 176.4kHz and connect the **Word Clock In2** input のいずれかに設定したクロックと接続、<mark>Word Clock in2</mark> には 48、96, 192kHz に設定したク  $\alpha$ utomatically select a Word Clock frequency that is synchronous with the data. The data  $\alpha$ Word Clock In1 – The DAC locks to an external clock connected to **Word Clock In1**. <mark>Word Clock 1-2 Auto</mark> オート:このモードはデータレートがよく変更される、コンピューター computer, where the data rate may keep changing. Connect the **Word Clock In1** input to a Clock output set to 44.1 or 88.2 or 176.4kHz and connect the **Word Clock In2** input ! The SDIF input cannot be set to Master mode unless the DAC is locked to a 44.1 or  $\ddot{\mathbf{r}}$ - イーティオンステムを使用 9 るとさの使利な設定 dig , <mark>word Clock in</mark>1を44.1、88.2, 176.4<br>- のいずれかに設定したクロックと接続、 <mark>Word Clock in2</mark> には 48、96, 192kHz に設定したク<br>- アカカ **のいずれかに設定したクロックと接続、Word Clock In2 I** ドクロックが表示されます。 to a Clock output set to 44.1 or 88.2 or 176.4kHz and connect the **Word Clock In** 2 in 2 in 2 in 2 in 2 in 2 in 2 in <del>ナーディナシフテルた体用</del>オスレキの価<del>刊か設</del>完です Word Clock - ロックとを接続。アップサンプラーのクロック接続も『

![](_page_45_Picture_10.jpeg)

<mark>Word Clock In1</mark> ワードクロック入力 1 DAC は <mark>Word Clock In1</mark> に接続している外部クロック とロック clock is displayed.  $\epsilon$  the DAC cannot find a word clock that is synchronous with the data, it will define data, it will define the data, it will define the data, it will define the data, it will define the data, it will define the data, it Word Clock In1 ワードクロック入力 1 DAC は Word Clock In1に接続している外部クロック automatically select a Word Clock frequency that is synchronous with the data. The connected similarly. When the sample rate changes, the DAC and Upsampler will automatically select a Word Clock frequency that is synchronous with the data. The data  $\mathcal{A}$ 

![](_page_45_Picture_12.jpeg)

**Word Clock In 2 ワードクロック入力 2 DAC は <mark>Word Clock In2</mark> に接続している外部クロック** とロック <mark>Word Clock In 2</mark> ワードクロック入力 2 DAC は <mark>Word Clock In2</mark> に接続している外部クロック your system, choose the Output Level setting that gives a comfortable listening level with the **Volume** set between **–10dB** and **–30dB**. The difference between the two settings is Audio sync and display the "Bad Clock" icon. WORD ClOCK IN 2 フートフロップ人 カフ DAC la WORD ClOCK IN21-T女称に CU 'ダクトII'フロップ Word Clock In 2 – The DAC locks to an external clock connected to **Word Clock In2**.

![](_page_45_Picture_14.jpeg)

データと同期しているワードクロックを発見できない場合、DAC は <mark>Audio</mark> オーディオモード に戻り、アイコンが赤く表示されます。 に戻り、アイコンが赤く表示されます。<br>-

![](_page_46_Picture_0.jpeg)

出力レベル *dCS Vivaldi DAC* User Manual Software Issue 1.0x *dCS Vivaldi DAC* User Manual Software Issue 1.0x

![](_page_46_Picture_2.jpeg)

<mark>Output Level</mark> 出力レベル:6**V、2V、0.6V、0.2V** の出力レベルを表示します。システムをセッ トする際に、<mark>Output Level</mark> によって通常のリスニングレベルに合った出力を設定して下さい。 その場合のボリュームレベルの目安は-10dBから-30dBの間で、聞きやすいボリュームレベ  $\mathcal{L} = \mathcal{L} = \mathcal$ こ設定します。この 2 つの設定の差は約 10dB です。 **Dual Compute Coronal AESIS or DESISTER ACT ACTS TO BE USED AT LOST OF A LOST OF DISPLACE ACTS** from a Dual AES source. Note that a source with two AES outputs might not actually )場合のホリュームレベルの目安は−10dBから−3 accept PCM data at high sample rates (88.2, 96, 176.4, 176.4, 176.4, 176.4, 176.4, 176.4, 176.8 or  $\sim$ り場合のホリュームレヘルの日安は-10dBから-30dBの間で、聞きやすいホリュームレヘ

さらに低い出力レベルも用意されています。これらはアンプを直接ドライブする場合で、 )|〜||೬|い| ロリ」レパンし用息 C4い しいより 。 これりはアンノを回技ト フイフ 9 の场口 じ、

![](_page_46_Picture_5.jpeg)

ルに設定します。この2つの設定の差は約10dBです。

![](_page_46_Picture_6.jpeg)

Dual AES1+2.AES1 と AES2 とを一緒に使用し、PCM 又は DSD128 のデータを 88.2, 96, 176.4, 192, 352.8, 384kS/s という高次サンプルレート、またはデュアル AES 経由の DSD64 又は DSD128 のデータを受け容れる ためのものです。ソース機器によっては2系統の AES 出力がデュアル AES データとして作動しないものもあり ますのでご注意下さい。 o - Maxies  $\mathcal{L}(\cdot)$ 同人 ソノノルレード、 よだは デエデル たいこ 柱田の レコン・キュレコン しょうだい  $3,$  $\frac{1}{2}$ accept PCM data at high sample rates (88.2, 96, 176.4, 176.4, 176.4, 176.4, 192, 352.8 or 384kS/s) or DSDD or DSDD or DSDD or DSDD or DSDD or DSDD or DSDD or DSDD or DSDD or DSDD or DSDD or DSDD or DSDD or DSDD or DSDD or from a Dual AES source. Note that a source with two AES of actual  $\sim$ July 2012 **DUAL AEST - THIS SETTING AEST AEST AEST ACTIVITIES ALLOWS TO BE USED TO BE USED TO BE USED** accept PCM data at high sample rates (88.2, 96, 176.4, 176.4, 176.4, 176.4, 192, 352.8 or 384kS/s) or  $D$ *dCS VIII*  $\frac{1}{2}$  **decay is the USE 1.0x**  $\frac{1}{2}$  **decay 1.0x**  $\frac{1}{2}$  **decay 1.0x**  $\frac{1}{2}$  (1.0x)  $\frac{1}{2}$  (1.0x)  $J_{\text{u}}$ .<br>'こめのものです。ソース機器によっては2系統の AES 出力がデュアル AES データとして作動しないものも **Dual AES1+2** - This setting allows the **AES1** and **AES2** inputs to be used together to - <sub>Franc</sub>e - changes the phase of all the analogue of analogue of analogue of analogue of the analogue of analog<br>External phase of analogue of the analogue of the analogue of the analogue of the analogue of the analogue **Dual AES3+4** – operates in the same way for the **AES3** & **AES4** input pair. **Phase** - changes the phase of all the analogue outputs from normal phase…

![](_page_46_Figure_8.jpeg)

<mark>Off</mark> オフ:デュアル AES モード解除。AES 入力×2はシングル AES データを受け取ります。  $\frac{1}{2}$  automatically sets the digital data and automatically sets the digital data and automatically sets the digital data and automatically sets the digital data and automatically sets the digital data and automatical

**On** オン:入力ボタン、リモコンにるデュアル AES モードのマニュアル設定。 **AES1** & **2** inputs to Single AES or Dual AES mode as required. This is the usual **settion** オン:人刀ホタン、リモコンにるテュアル AES モートのマニュアル設定。  $\alpha_n$   $\pm$ 、  $\alpha$  + $\pm$ h、  $\alpha$  = Input but all all and Input but the Input but the remote  $\alpha$ <mark>On オン:入力ボタン、リモコンにるデュアル AES モードのマニュアル設定。</mark>

**Phase** - changes the phase of all the analogue of all the analogue outputs from normal phase  $\mathcal{L}$ 

![](_page_46_Picture_11.jpeg)

**Dual 2 - AESかデュアルAESかを判断します。これが標準設定です。フォーマット** 。★ Ⅰ ★機はㅋ<u>」 → は コニングナやを</u>叫 百卦を同一 AEO1.0 ① t キズミングサ  $\mathbf{J}$  of that is the format flag in the format flag in the manual value of  $\mathbf{J}$ が悪い場合、マニュアルで正しい設定を選択して下さい。 **Auto オート**:本機はフォーマットフラッグを検知し、自動的に AES1,2 の入力でシングル setting. Note that if the format flag in the format flag in the data is wrong, you will need to manually  $\sim$ かテュアルAESかを判断しま **AES1** & **2** inputs to Single AES or Dual AES mode as required. This is the usual AESかデュアルAESかを判断します。これが標準設定です。フォーマットデータのフラッグ **Balance – the operation of the closes or the changes of the rotary control changes to adjust the balance. Each** <mark>AUTO</mark> オート:本機はフオーマツトノフツクを快知し、日勤的に AESI,2 の人*)*. AESかテュアルAESかを判断しまり。これか標準設定です。 ノオーマツトナー

![](_page_46_Picture_13.jpeg)

しこしテス

…to inverted phase, to correct for absolute phase errors on recorded music. 96kS/s 以下の場合に使用可能。<br> **Dual AES3+4** – operates in the same way for the **AES3** & **AES4** input pair. **Phase of all the phase of all the analogue of all the analogue of all the analogue of all the analogue of all USB Class:Class 1(クラス 1)に設定。Mac OSX 10.5 以降、Windows PC でサンプルレート USB Class:Class 1(クラス 1)に設定。Mac OSX 10.5 以降、Windows PC でサンプルレート USB Class** – set to Class 1, the **USB** interface will operate with Mac PCs running OSX

- 2 合に使用可能。Windows PC の場合には dCS USB クラス2ドライバーによるインストー ーーー<br>- Channel Swap does not affect the Channel Check feature.<br>- Channel Check feature. . To inverted phase, to inverted phase, to correct for absolute phase errors on  $\mathcal{C}$ ルか必要です。異なるUSB クラスを設定した後に、10秒間<mark>で</mark> Class 2に設定:Mac OSX 10.6 以降でサンプルレート384kS/s,または DSD128 以下の場 **Channel Swap** - swaps the channels from normal… loaded. *no.* ay divideo book フンバと設定のこ以に、1012同 doodフンTフエノカローT と<br>れます。 ルが必要です。異なるUSB クラスを設定した後に、10秒間でUSB ソフトウェアがロードさ れます。 at sample rates up to 192kS/s. Class 2 operation with Windows XP / Vista / Win7 PCs 合に使用可能。Windows PC の場合には *dCS* USB クラス2ドライバーによるインストー at  $s$  )  $\pi$  and  $\pi$  in the  $1$  operation  $\pi$  of  $\pi$  operation  $\pi$  (  $\pi$  )  $\pi$   $\pi$   $\pi$   $\pi$   $\pi$   $\pi$ requires that <del>th</del>e dop driver in the unit of the unit of the unit of the unit of the unit of the unit of the unit<br>
is local to define the unit of the unit of the unit of the unit of the unit of the unit of the unit of t After selecting a different USB Class, wait for 10 seconds while the USB software is re-

![](_page_46_Picture_17.jpeg)

j

ユニットがクラス 2 (Class 2)に設定された場合には、USB1 インターフェイスは Windows コン **Alachance** and the ends and the state of the Menu button is present the set of the Menu button is present that the set of the Menu button is present that the menu button is present to the menu button is present to the m USB クラス設定を変更する場合には、ストリ<del>ー</del>ミングの演奏を止めて、プログラムを閉じる ことを推奨します。 **USB Class** – set to Class 1, the **USB** interface will operate with Mac PCs running OSX channel can be varied from 0dB to –6dB in 0.1dB steps, then mute (-f) below that. **Balance** – the operation of the rotary control changes to adjust the balance. Each …*dCS* production Binary mode, which is intended for factory use only. Most of the remote control to a great the remote control to a great the balance of the balance. normal. Channel Swap does not affect the Channel Check feature. normal. Channel Swap does not affect the Channel Check feature. **- した松将L 士才**  $\text{C}$ channel can be varied from  $\theta$ ユニットがクラス2(Class 2)に設定された場合には、USB1 インターフェイスはWindowsコン rs 322 Model – sets the RS232 interface to either Text model of the Text model of the Sets model of use with 3r<br>Interface to either Text model in the 3rd-party of the Sets of the Sets of the Sets of the Sets of the Sets of USB ソフス設定を変更 **RS232 Mode** – sets the RS232 interface to either Text mode for use with 3rd-party  $\overline{\phantom{a}}$  -  $\overline{\phantom{a}}$ | <del>| エーティルランスとCollass 2</del>』に設定されて物ロには、CODトインプーシェイスはWindowsコン<br>| ビューターによって検知されません。このための適切なドライバーはありません。<br>| USB for all not the total in the unit is set to the unit is set to the unit is set to the unit is set of the u Class 2 and a suitable driver is not available.

Fig.  $\blacksquare$ 

at sample rates up to 192kS/s. Class 2 operation with Windows XP  $\sim$   $\sim$ 

 $M_{\rm max}$  over the remote control to adjust the balance.

requires that the *dCS* USB driver (supplied with the unit) is loaded.

![](_page_47_Picture_1.jpeg)

■ Buffer −On に設定すると、デジタルデータは Ring DAC に遅延して届きます。これは標 準設定です。遅延は 44.1kS/s の場合は 0.72 秒、182kS/s の場合には 0.16 秒です。この 遅延によって、DAC はサンプルレートやクロック周波数の変更を認識し、変更が確認さ れるまでミュート状態にします。それによって変更時のノイズが非常に低いレベルに抑 えられました。  $\lambda$ b $\lambda$ t $\lambda$ tor $\lambda$ 

![](_page_47_Picture_3.jpeg)

この遅延は音楽再生の場合には全く問題ありませんが、DAC がビデオやテレビに使用 されている場合には、映像とシンクロしないという問題が発生しかねません。その場合 lこは、*バッファー*(<mark>Buffer</mark>)をオフ(**Off**)にします。

#### **Upsampling**

アップサンプリングは入力したデータをDACに届ける間に行われるプロセスです。入力データに新たなデータ を加えて帯域を伸ばすというものではありません。  $c$  -from  $c$  to  $\sim$  0dB to 6dB in 0dB in 0dB in 0dB in 0.1dB steps, then mutt (-f) below that  $\sim$ 

フィルターの要求する様々なデータをフィルタープロセスの負担を軽減させ、フィルターをよりスムーズにする ための一つのプロセスなのです。 **ミ求する様々なデータをフィルタープロセスの負担を軽減させ、フィルターをよりスムーズにする**  $\vec{a}$  –6dB to  $\vec{a}$  to  $\vec{b}$  to  $\vec{b}$  in 0.1dB steps, then mute (-f) below that. **Balance** adjustment ends after this menu page closes or the **Menu** button is pressed.

![](_page_47_Picture_8.jpeg)

![](_page_47_Picture_9.jpeg)

DXD アップサンプリング設定: DAC はPCMデータに対して標準のPCM オーバーサンプル 演算を使用します。DSD の処理は全く異なるプロセスを踏みますので、この機能は DSD デ ータには機能しません。 ! Note that the **USB** interface will not be detected by the computer if the unit is set to <mark>演</mark>具を使用します 。DSD の処理は全く異なるノロセスを踏みますので、⊂の 一タには機能しません。 しゅうしゅうしゅう こうしゅうしゅう しゅうしゅうしゅう

# **RS232 Mode: 22 Mode:** USB interface will not be detected by the unit is set to be detected by the unit is set to unit is set to unit is set to unit is set to unit is set to unit is set to unit is set to unit is set to unit is set to

![](_page_47_Picture_12.jpeg)

B.

RS232 インターフェィスをサードパーティーコントロールシステムのテキストモードに設定、 または control systems or… RS232 interface to either Text model interface to either Text model interface to either Text model interface i

…*dCS* production Binary mode, which is intended for factory use only.

dCS 二進法(Binary)モードに設定。なお、RS232 は dCS 工場での使用を目的としたもので す。  $\overline{9}$  equal value  $\overline{9}$  equal value 20x.docs Page 20 English version version version version version version version version version version version version version version version version version version version ve

# CONFIGURATION メニュー

## **Settings Lock**

![](_page_48_Picture_2.jpeg)

ロック設定すると鍵のアイコンが表示されます。以下の設定は変更できなくなります。

- ・ **Sync Mode** 全て䛾入力設定について。 ・ **USB Class**
- ・ **Output Level**
- ・ **Dual AES 1&2**
- ・ **Ch Swap**
- ・ **Balance**
- ・ **DSD Filter**
- 
- ・ **RS232 Mode**
- **・ Save Configuration** が効くかなくなります。
- **· Restore Configuration**が効くかなくなります。
- ・ **Factory Reset** 䛿できなくなります。

![](_page_48_Picture_15.jpeg)

**Unlocked** – アンロックすると設定が変更できます。

**Save Configuration**

![](_page_48_Picture_18.jpeg)

本機が希望䛾通りに設定できた後、**Save** でそれをメモリーに保存できます。保存した後 で、再度変更したいときに䛿、**Save** をもう一度して、再度変更した状態を保存します。

![](_page_48_Picture_20.jpeg)

本機設定が間違って変更されてしまった場合、リストアを選択して、以前に保存した設定 をリロードします。

**Reset Input Names decay of the CSS Vivalence 1.0x Vivalence 1.0x Vivalence 1.0x Vivalence 1.0x Vivalence 1.0x Vivalence 1.0x Vivalence 1.0x Vivalence 1.0x Vivalence 1.0x Vivalence 1.0x Vivalence 1.0x Vivalence 1.0x Viva** 

![](_page_48_Picture_23.jpeg)

入力名称のリセット: 入力名称登録、またはコンピューターからの名称登録が出来ないと きに、このページで名称をリセット、オリジナルの名称、例えば AES1 , AES2 などに戻し、 全ての入力が使用できるようにします。リセットの後は、設定された固有の情報は失われ ます。 **Reset Input Names** – if the inputs have been renamed or disabled from a computer, this きに、このページで名称をリセット、オリジナルの名称、例えば AES1 , AES2 などに戻し、 **Reset Input Names** – if the inputs have been renamed or disabled from a computer, this

![](_page_48_Picture_25.jpeg)

エ場出荷時の標準設定に戻します。

- **Volume** to  $-30$ dB. **Factory Reset** - resets the unit to standard settings. These are:
	- **volume** to **Sydip**. x **Volume** to **–30dB**.
	- Balance 中央  $B$ alance  $T \times$
	- **• Input : AES1**. • <mark>Sync ; Audio</mark> 以下を除く全ての入力
	- **v** USB1/2, Network Master
	- **Filter:1 全てのサンプルレートに対して**
	- **DSD filter: 1**
	- **Phase : Normal.**  $DSD$  inter.  $T$
	- **Dual AES1+2** 及び**3+4** :**Auto**.
- **Output Level : 2V.**  $U = V \cdot W$
- **Display On**.
- Brightness 最大輝度
- RS232 Mode: Binary バイナリ<del>ーモー</del>ド.
- **Example Swap : Normal.**
- **Buffer**, On.
- Upsampling: Off
- **Logo** ;**On**.

# DISPLAY SETTING (ディスプレイ設定) メニュー

![](_page_49_Picture_1.jpeg)

Brightness ディスプレィ輝度設定 〜 ▶ ボタンによる調整。 Set the display **Brightness** to a comfortable level using the **Ż** or **Ź** buttons.

![](_page_49_Picture_3.jpeg)

**Display On/Off** ディスプレィはオン、通常この状態。

オフに設定するとディスプレィは数秒後に消えます。この場合でも、コントロール設定が変更され たときにディスプレィは一時的に短時間オンになります。メニューが開いているときにはディスプ レィはオンの状態を保ちます。  $d\Omega = \frac{d\Omega}{d\Omega}$  will turn on briefly will stay on if changed. The display will stay on if  $\Omega$  $\frac{1}{2}$ the unit is not local mutual or while the menu is open.

**Logo On/Off**

![](_page_49_Picture_7.jpeg)

**マソファニオンに設定するとディスプレィ左側にdCS ロゴが点灯します。** 

![](_page_49_Picture_9.jpeg)

**オフ**に設定すると*dCS* ロゴは点灯しません。

# **GENERATOR メニュー**

#### **Channel Check** noise on the right channel is inverted while the display shows **Out of Phase**. The first burst should produce a central image, the second burst should not. If the second burst should not. If the second burst should not. If the second burst should not. If the second burst should not. If the second burst should

![](_page_49_Picture_13.jpeg)

**Channel Check** チャンネルチェック: チャンネルが正しく接続されているかをチェックします。 ディスプレィが左と表示している間䛿左チャンネル䛾みから発信音が出力されます。また、右と button to stop the test and return to the menu. 表示され右チャンネルから発信音が出力されます。逆のチャンネルから発振音が聞こえた場 合には接続がどこかで間違っていることが分かります。 the **Menu** or **Ż** or **Ź** buttons to stop the procedure.

#### **Phase Check** the **Menu** or **Ż** or **Ź** buttons to stop the procedure.

![](_page_49_Picture_16.jpeg)

**Phase Check** 位相チェック: 位相が正相か逆送かをチェックします。In Phase と表示されて<br>| いる間は、両チャンネルとも正相でチェックトーンが出力されます。メニュー(<mark>Menu</mark>)ボタンを押す いる間は、両チャンネルとも正相でチェックトーンが出力されます。メニュー(<mark>Menu</mark>)ボタンを押す ことによって、右チャンネル䛾位相が逆相となります。ディスプレィ䛿逆相(**Out of Phase**)と表示 します。最初の発信音は 2 つのスピーカーの中央に音が集まり、逆相の場合にはそうはなりま せん。もし、こ䛾ようにならなけれ䜀、どこかで接続が間違っていることが分かります。**Power**ボ タンによってこのテストを終了し、メニューに戻します。 ase Check<br><mark>CC</mark>IP Phase Check 位相チェック: 位相が正相か逆送かをチェックします。In Phase と表示されて

#### **Burn In**

![](_page_49_Picture_19.jpeg)

**Burn In** バーンイン: システム全体䛾バーンイン。(間違った言い回しでエージングと同じ意味 ですがここでは国際標準のバーンインとします)ディスプレイは Burn In Caution! Loud (バー ンイン、音圧注意)と表示します。その後、ピンクノイズを発振し、ゆっくりと大きくなります。どの ボタンを押してもバーンインは停止します。

![](_page_49_Picture_21.jpeg)

ボリュームレベルが適切なレベルであるように設定してから操作して下さい。不用意にバーン インを行ってアンプやスピーカーを損傷しても、dCS, 当社は保証いたしませんのでご了承下

#### **保守、サポート** スペント **Channel Check** – runs a routine to test the system for swapped channels. A tone is output on the left channel only while the display shows **Left**, then the right channel only

*dCS* 機器は通常、毎日の保守は必要ありません。また、 *dCS* audio products are designed not to need regular maintenance, and contain no user serviceable  $d$ し $S$  機器は通常、毋日の保守は必要めりません。 また、

ユーザーが内部を開けて修理、保守を可能にするような設計ではありませんので、何らかの問題が発生した 場合には、当社にご連絡をお願いいたします。<br>**-**

#### $\tt AC$  フューズ交換  $\tt$ phase on both channels while the display shows **In Phase**. Press the **Menu** button, the

パワー入力アセンブリーにあるフューズ交換です。このフューズが溶けた場合には、ユーザーによって交換は 出来ます。ユニットの消費電力は低いので、パワーサージまたはユニットの状態によってフューズが断線しま す。通常はパワーサージではユニットに損傷は起こりません。しかし、フューズが何回も断線するようであれ ば、ユニットが故障したと考えられますので、当社にお送りいただき、修理をご用命ください。  $\begin{split} \mathcal{L}_{\mathcal{F}}(\mathbf{r}) = \mathcal{L}_{\mathcal{F}}(\mathbf{r}) = \mathcal{L}_{\mathcal{F}}(\mathbf{r}) = \mathcal{L}_{\mathcal{F}}(\mathbf{r}) = \mathcal{L}_{\mathcal{F}}(\mathbf{r}) = \mathcal{L}_{\mathcal{F}}(\mathbf{r}) = \mathcal{L}_{\mathcal{F}}(\mathbf{r}) = \mathcal{L}_{\mathcal{F}}(\mathbf{r}) = \mathcal{L}_{\mathcal{F}}(\mathbf{r}) = \mathcal{L}_{\mathcal{F}}(\mathbf{r}) = \mathcal{L}_{\mathcal{F}}(\mathbf{r}) = \mathcal{L}_{$ ットの涓賀電刀は低いので、ハワーサーンまたはユーツトの状態によってフュースか断線しま 山立士士、コー・ルの巡弗電五仕低いので、パローサージ士七士コー・ルの歩能に トィアコーニブボ駆領L士 出木より。 エーフトウ/円貝 电刀は 風い ウノ、ハ・ノー ケーノ よにいエーフトウ 小窓によってノエース か 剛 脉じよ

フューズタイプ:20×5mm T 1アンペア L フューズ

![](_page_50_Picture_6.jpeg)

フュースが飛んた場合には同し谷重の、同じタイプのフュースに交換することが里要。<br>容量の大きなフューズに置き換えた場合には、ユニットを損傷することもあり得ます。 フューズが飛んだ場合に䛿同じ容量䛾、同じタイプ䛾フューズに交換することが重要。 ! If the fuse should fail, it is essential that it is replaced with one of the same type and will invalidate the warranty. Fuse failure is rare! each function fustion slot (A), push the fuse slot (A), pull out out. Publis and pull the function of the func で、ご注意下さい。ユニットが正常であれば、フューズの断線はごく希なケースです。  $\sigma$ 

![](_page_50_Picture_8.jpeg)

![](_page_50_Picture_9.jpeg)

パワーケーブルを抜きます。小さいマイナスドライバー2 本によってマューズホルダーA に差し込み<sub>C</sub>ホルダー を引き抜きます。断線したフューズを取り出して(B)入れ替えます。フューズを交換した後にホルダーを元の位 置に戻します。 **Cleaning the case** 

# ケース䛾クリーニング The front and back panels of your *dCS* equipment are machined from very high grade aluminium.

高品質ハードアルミによるケースです。設計段階、製造段階においても、細心の注意を払ってパネル、ケース を用意いたしました。 マンディアング・アクセス こうしゃ こうしょう こうしゃ こうしょう こうしょう こうしょう こうしょう

\_<br>埃などを吹き払うには、クリーンな乾燥した、何もしみこませていない柔らかい布で払って下さい。

もし、汚れがひどい場合には、ラノリンベースのクリーニング剤を、何もしみこませていない清潔で乾燥した柔 らかい布を使用して、拭き取るようにします。クリーニング剤がボタンの周りに残らないように、十分ご注意下 さい。  $\mathcal{S}(\mathcal{N}_\circ)$ 

ガラスクリーナーでも少量なら、フロントパネル、リアパネル以外の部分には使用可能ですが、スプレーを吹き かけることはおやめ下さい。 コネクターなどには吹きかけないようにご注意をお願いいたします。

# **Specification**

![](_page_51_Picture_247.jpeg)

![](_page_52_Picture_249.jpeg)

![](_page_53_Picture_69.jpeg)

改良のためスペックが変更されることがあります。

# ソフトウェア

dCS はソフトウェアを広範囲に使用,変更できる FPGA, DSP チップを各製品に搭載しています。そのために、ア ップデートが将来必要なときにデジタルインターフェイスやパフォーマンスを改善できるのです。場合によって はハードウェアのアップグレードが必要な場合もあります。そのときは、雷機部品の能力を増加させる、フロン トパネルのコントロールを増やす、等の場合です。

Rossini DAC は Rossini App によってインターネット上からアップデートが出来ます。

ご希望の場合にはアップデートディスクが当社で用意いたします。アップデートをご要望の場合には hfo > Version のページからアップデートが必要か、メインバージョンをご確認して下さい。

本取扱説明書はバージョン1.1x ソフトウェア用です。1.00 は最初のソフトウェアです。

#### **Software History**

dCS において FPGA, DSP チップを使用しているため、ソフトウェアを常に最新の状態にアップデートすることが できます。場合によっては機器の能力を増大させるためにハードウェアのアップデートが必要の場合もありま す。ソフトウェアアップデートは全てが音質を改善するものではありません。dCS はソフトウェアを最新の状態 にしておくことをお薦め致します。アップデートのニュースについては当社、または dCS のウェブサイトを時々 チェックしてください。

![](_page_54_Picture_7.jpeg)

アップデートが行われた場合には、アップデートディスクが用意されます。ディスクを希望される方は、メニ ューによってメインバージョンをお調べください。メニューページから **Info > Version** と進み。 **Main** をチェ ックなさるとバージョンが表示される䛾でアップデートが必要かどうかが分かります。

本マニュアルのソフトウェアバージョンは 1.1x です。

![](_page_54_Picture_149.jpeg)

![](_page_55_Picture_87.jpeg)

![](_page_56_Picture_0.jpeg)

### **Software update**

V1.01 以降は Rossini アプリを使用して、インターネットからネットワ*ー*ク経由でアップデートが可能となります。 **Configuration > Information > Version > Check for Updates** をタップ。アップデ—トが用意できていればプロンプト にしたがって進み、プロセスが完了するまで待ちます。

![](_page_56_Picture_133.jpeg)

![](_page_56_Picture_4.jpeg)

アップデートには45分ほどかかります。ご辛抱ください。

インジップデートには45分ほどかかります。ご辛抱ください。<br>"Please switch off" とディスプレイに表示されるまで、電源をオフにしないでください。

販売店に、お持ちの機器が v1.01 以前のソフトウェアかどうかご相談を。

インターネットアクセスをお持ちでない方は、アップデートディスクをご用意しました。説明書もディスクと一緒に ご用意しました。ディスクをご請求になる前にメニューページから**Information > Version** メインバージョンを開 いてアップデートが必要かどうかをご確認ください。ディスクはメインソフトウェアのみをアップデートします。ネ ットワークに接続すると、ネットワークファームウェアも別途インターネットからアップデートされます。